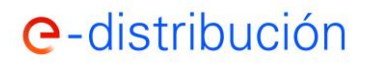

## **ÍNDICE**

**1. RESUMEN DE LAS FUNCIONALIDADES DEL ÁREA PRIVADA LA WEB DE E-DISTRIBUCIÓN PARA GESTIONAR CONEXIONES A LA RED .................................................... 2**

**2. SIMULACIÓN DE LAS CONDICIONES TÉCNICO-ECONÓMICAS DE UNA SOLICITUD DE SUMINISTRO O AUTOCONSUMO A TRAVÉS DE LA RED DE DISTRIBUCIÓN.......................... 4**

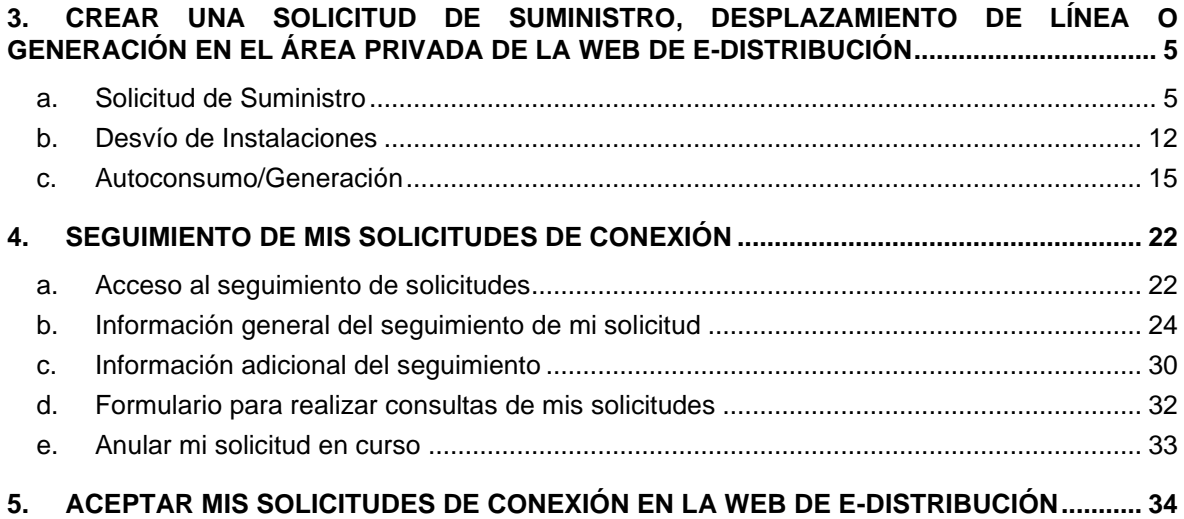

## e-distribución

## **1. Resumen de las funcionalidades del área privada la web de e-distribución para gestionar conexiones a la red**

### • **Alta On-line de tus solicitudes**

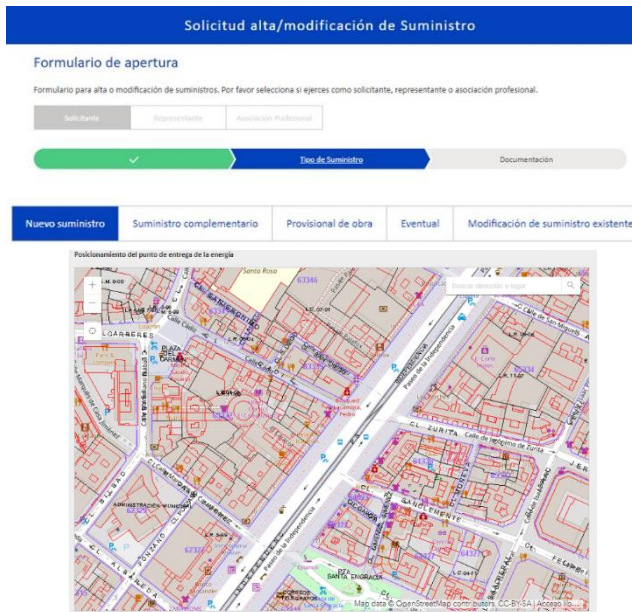

Desde el área privada de la web de e-distribución puedes realizar tus solicitudes de nuevos suministros y ampliaciones de potencia, incluso en el caso de suministros provisionales, eventuales y complementarios, así como modificación de suministros existentes y solicitudes de generación y autoconsumo.

Incluye el posicionamiento cartográfico del punto donde solicitas la entrega de la energía.

Obtendrás el código de la solicitud on-line tras la finalización del formulario.

### • **Seguimiento de tus solicitudes**

Dispones de información actualizada del estado de tus solicitudes y los próximos pasos hasta que los CUPS sean contratables.

Tienes acceso a toda la documentación recibida y enviada.

Además, puedes aportar la documentación requerida durante la tramitación.

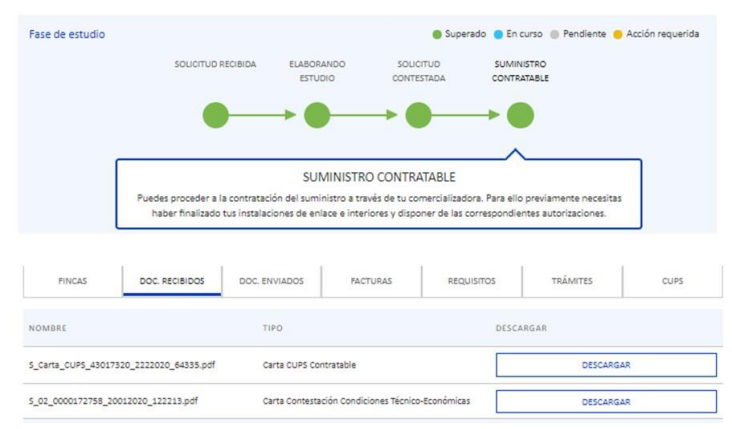

### • **Realizar consultas relativas a tus solicitudes de conexión en curso**

A través del botón "**Realizar Consulta**" puedes realizar cualquier tipo de consulta referente a tu solicitud de conexión en curso.

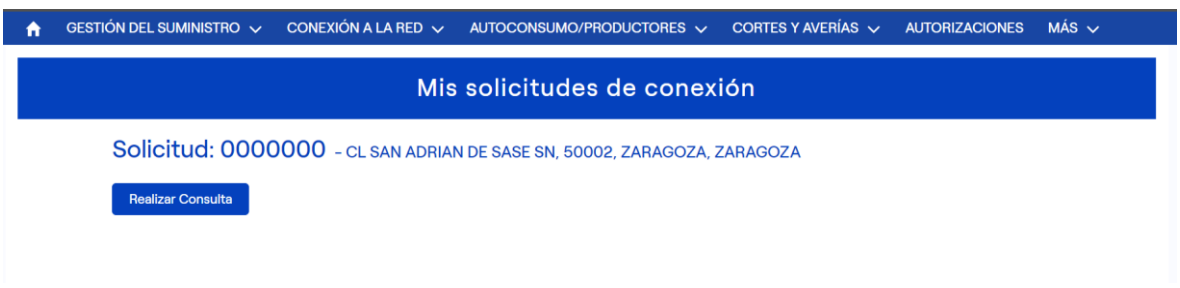

### A su vez, tienes acceso al histórico de consultas y respuestas de cada solicitud.

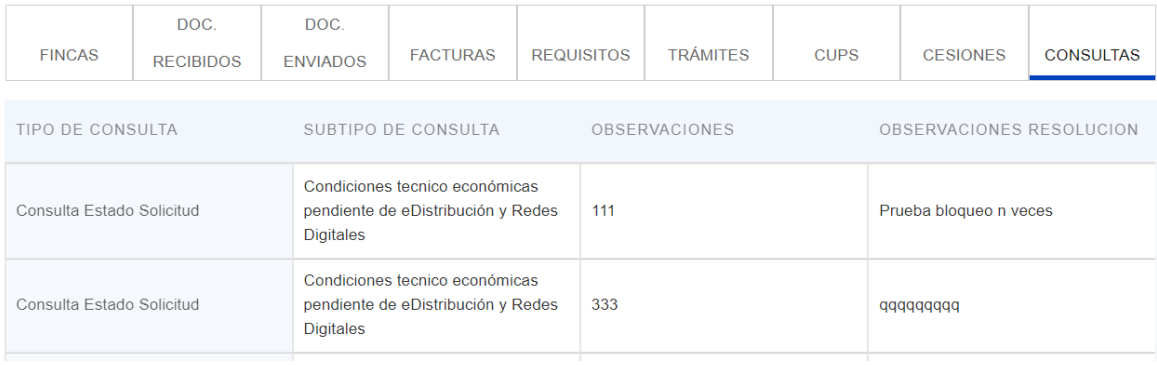

### • **Pasarela de pago web**

e-distribución

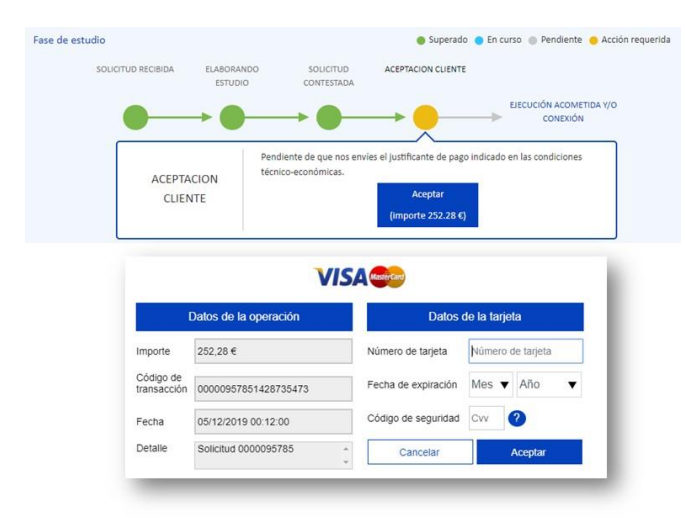

Tienes disponible las condiciones técnicoeconómicas / propuesta previa que te enviamos, las cuales puedes aceptar y proceder a su pago de forma segura a través de tarjeta de crédito o bizum.

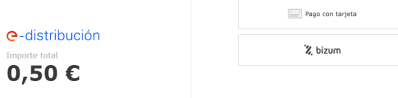

Tu solicitud quedará aceptada y podrás descargarte la factura.

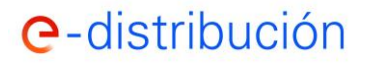

También tienes disponible el enlace para el pago por pasarela bancaria directamente en las condiciones técnico- económicas / propuesta previa que te enviamos.

## **2. Simulación de las condiciones técnico-económicas de una solicitud de suministro o autoconsumo a través de la red de distribución**

En el caso de que te interese realizar una **simulación de las condiciones técnico-económicas** de la solicitud de suministro puedes hacerlo antes de proceder a la apertura de la solicitud y de esta forma evaluar que alternativa quieres solicitar:

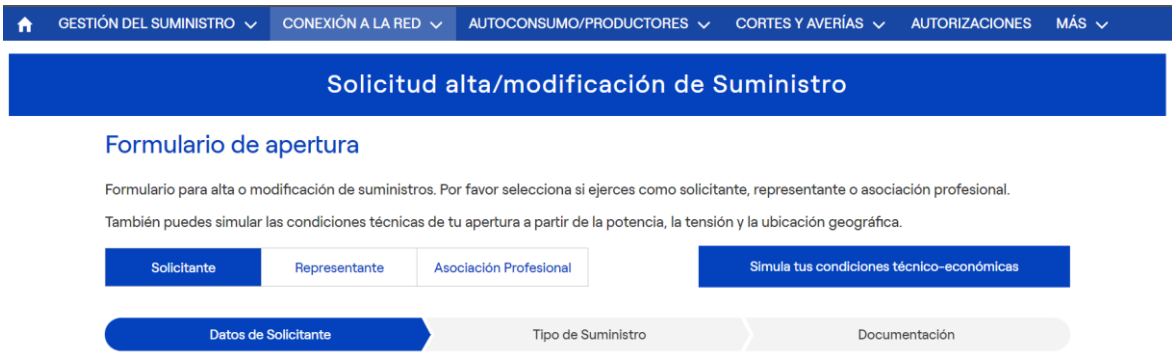

En el caso de que te interese realizar una **simulación de Autoconsumo a través de la Red de Distribución** puedes verificar previamente que los puntos de consumo y las instalaciones de generación cumplen las condiciones del RD 244/19 para formar parte del mismo autoconsumo (CAU).

Para ello, identifica los puntos de consumo a través del CUPS o la solicitud de nuevo suministro en curso y establece, a su vez, las instalaciones de generación mediante su ubicación geográfica y te indicaremos si los puntos de consumo y generación detallados cumplen o no las condiciones para autoconsumo a través de la red de distribución. Una vez que lo conozcas, podrás decidir si continuar con el alta de la solicitud o posponerlo para más adelante.

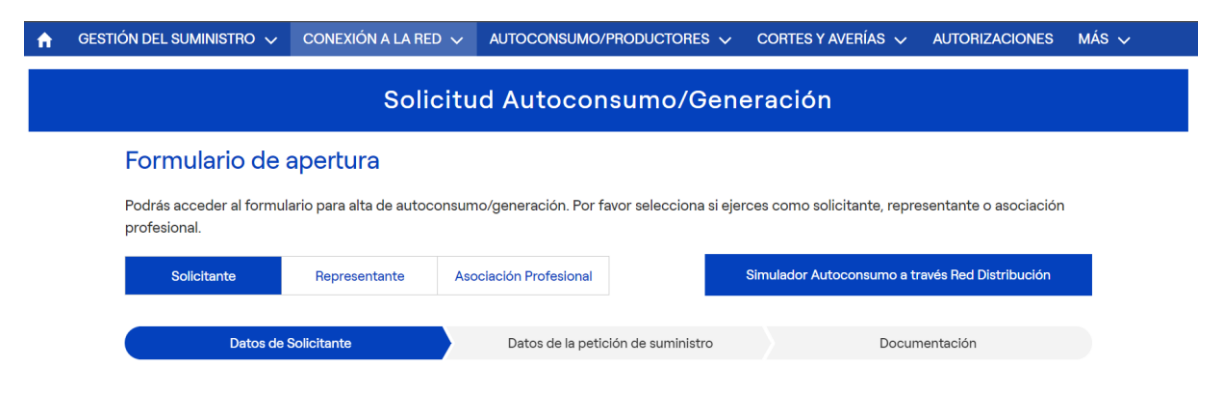

## **3. Crear una solicitud de suministro, desplazamiento de línea o generación en el área privada de la web de e-distribución**

En primer lugar, deberás seleccionar el **perfil** con que realizas la solicitud: Solicitante (promotor/cliente que soportará el coste), Representante (designado por el solicitante para tramitar la solicitud ante e-distribución) o Asociación Profesional, y aportar los datos identificativos.

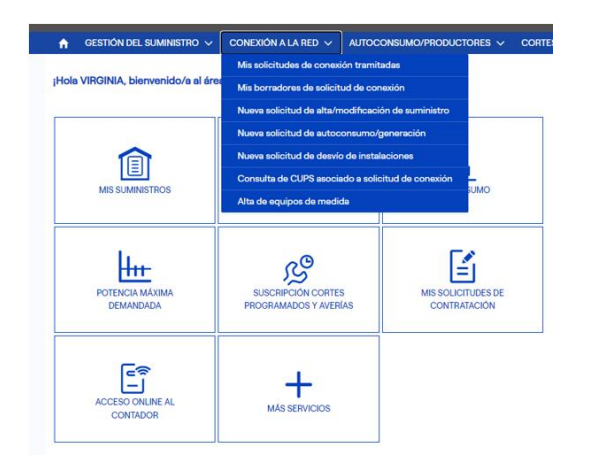

Una vez has accedido a tu área privada de la web, en la barra principal dispones del desplegable "**CONEXIÓN A LA RED"** desde el que puedes elegir el tipo de solicitud que deseas realizar: alta/modificación de suministro, autoconsumo/generación o desvió de instalaciones eléctricas existentes

### Formulario de apertura

e-distribución

Formulario para alta o modificación de suministros. Por favor selecciona si ejerces como solicitante, representante o asociación profesional.

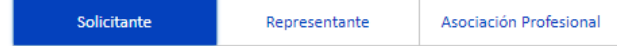

Observarás, que conforme vayas avanzando de pantalla podrás guardar el trabajo realizado mediante el botón "**Guardar borrador**" de forma que puedas continuar tu solicitud en otro momento.

### **a. Solicitud de Suministro**

Debes concretar el tipo solicitud que necesitas gestionar entre las 5 opciones mostradas: Nuevo suministro, Modificación de suministro existente, Provisional de obra, Eventual y Suministro complementario:

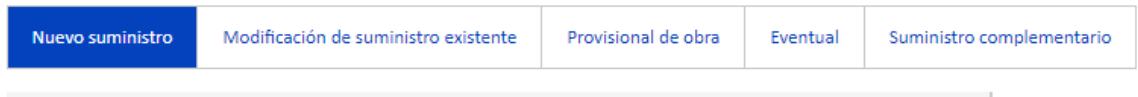

• Nuevo suministro: cuando necesites una acometida eléctrica para una finca nueva, o bien se trata de una finca existente (que ya dispone de acometida) pero tu suministro no estaba previsto inicialmente (ejemplo: partición de local).

# e-distribución

- Ampliación de potencia / Cambio de tensión: cuando ya dispongas de acometida y necesites ampliar la potencia por encima de 15 kW o cambiar la tensión de tu suministro. También debes seleccionar esta opción si tu suministro tuvo contrato, pero está dado de baja.
- Provisional de obra: si necesitas una acometida provisional para realizar una obra.
- Eventual: selecciona esta opción si necesitas una acometida para un suministro de corta duración (ferias, suministros itinerantes, etc.).
- Suministro complementario: si ya dispones de una acometida y necesitas una segunda por seguridad de suministro (suministro de socorro).

### Posteriormente, deberás dar respuesta a las tres siguientes preguntas:

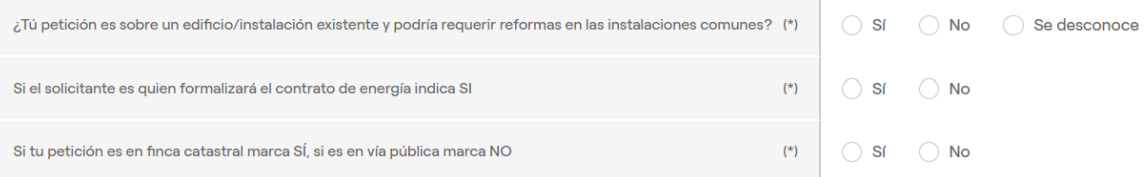

- ¿Tu petición es sobre un edificio/instalación existente y podría requerir reformas en las instalaciones comunes? Habitualmente no es necesario reformar la centralización, por lo que sólo en una reforma de la instalación eléctrica comunitaria de un inmueble existente deberás marcar "Sí". Marca "Se desconoce" si no lo sabes.
- Si el solicitante es quien formalizará el contrato de energía indica SI: si la solicitud es para conectar a un único suministro y el solicitante es el mismo que contratará finalmente dicho suministro, responde "Sí". En caso contrario responde "No".
- Si tu petición es en finca catastral marca SÍ, si es en vía pública marca NO: debe marcarse "Sí" en todos los casos excepto en los suministros ubicados en una localización sin referencia catastral tales como viales públicos, quioscos, fuentes, alumbrados públicos, recargas de vehículo eléctrico en terreno público, etc., en cuyo caso debes responder "No" a esta pregunta.

A continuación, será necesario que indiques la "Dirección de la finca" del suministro, añadiendo la dirección postal en el caso de indicar que está ubicado en Zona "Urbana" así como un "Aclarador" que complemente la dirección en caso de ser necesario o el "Polígono y Parcela" en el caso de indicar Zona "Rural".

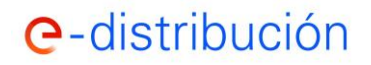

• En el caso de "Zona "Urbana":

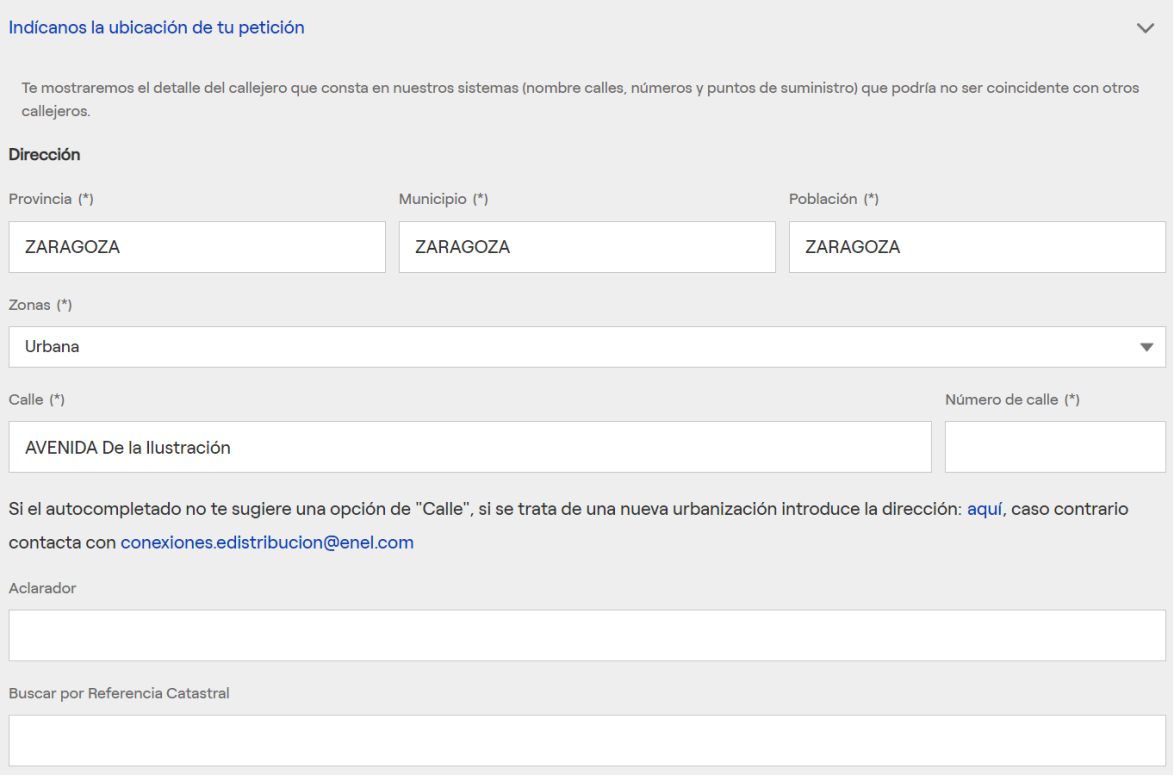

Si adicionalmente informas la Referencia Catastral, el posicionamiento cartográfico que realizarás en la siguiente pantalla, será más sencillo puesto que ya te remarcaremos dicha parcela.

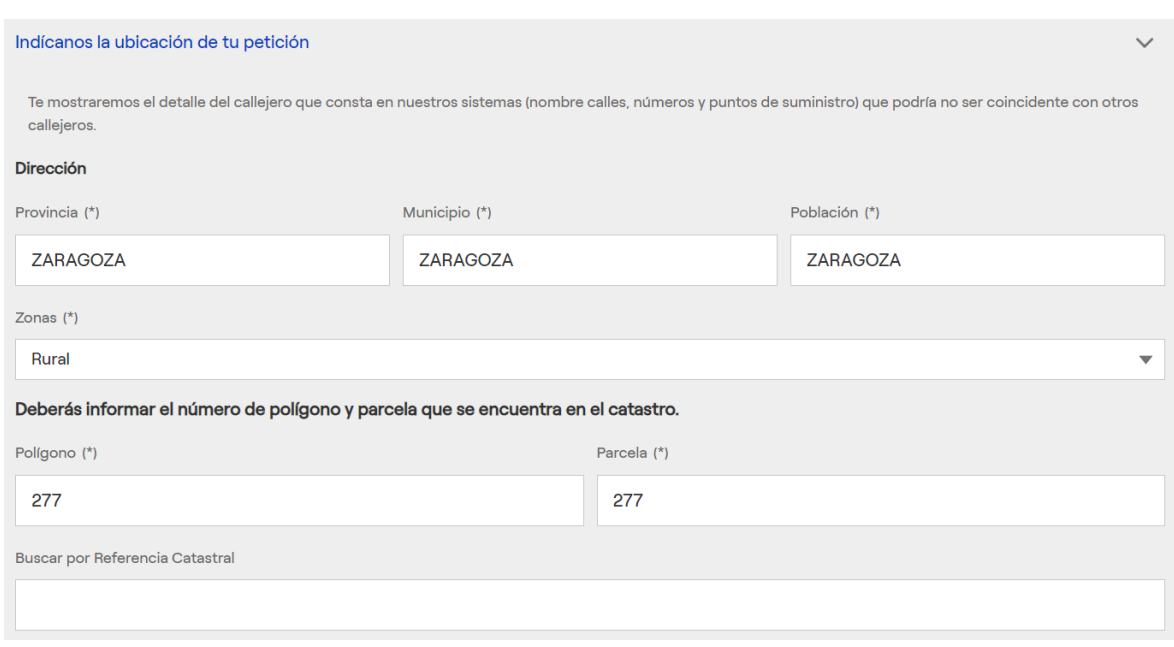

Si adicionalmente informas la Referencia Catastral, el posicionamiento cartográfico que realizarás en la siguiente pantalla, será más sencillo puesto que ya te remarcaremos dicha parcela.

• En el caso de "Zona "Rural":

# e-distribución

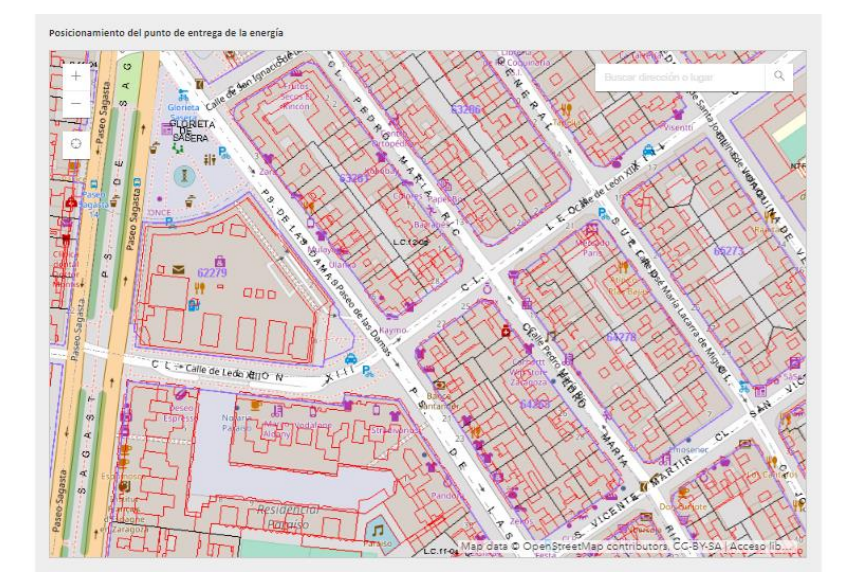

Seguidamente, deberás ubicar en el mapa el punto deseado de entrega de la energía por nuestra parte, es decir, el punto donde deseas instalar la nueva Caja General de Protección (o se encuentra la existente, si es el caso).

En el caso de zona "**urbana**", el sistema identificará automáticamente las coordenadas UTM y la referencia catastral en caso de existir. Si has elegido correctamente, debes pulsa el botón "Consulta nuestro callejero".

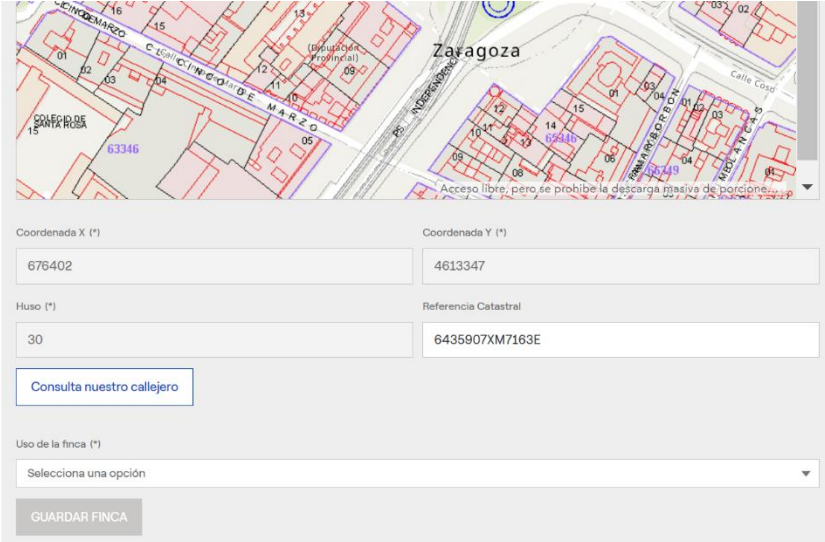

Si has indicado que se trata de una finca catastral pero no has marcadoninguna en el plano, te aparecerá el siguiente mensaje:

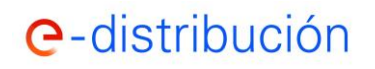

**Manual del área Privada de la WEB de e-distribución para la gestión de conexión a la red.**

### ¡Lo sentimos!

El punto seleccionado no se encuentra dentro de una finca catastral. Por favor, vuelve a probar seleccionando el punto al límite de la parcela.

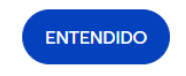

Una vez hayas seleccionado correctamente la finca catastral o el punto de la vía pública de la solicitud, el sistema mostrará la siguiente confirmación:

> Hemos consultado en nuestro callejero la dirección que nos has informado y te mostraremos las fincas que podrían coincidir con tu petición y los puntos de consumo en cada una de ellas. Confírmanos si es una de ellas o caso contrario solicita crear una nueva.

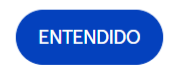

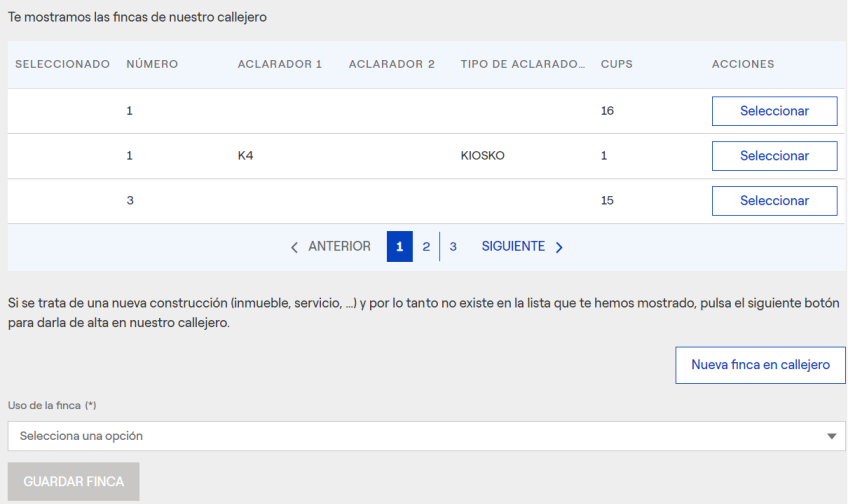

Te mostraremos las fincas existentes en nuestra base de datos en la dirección que has indicado y las colindantes a la misma. Podrás desplazarte con los botones "Siguiente" y "Anterior" para desplazarte por el listado completo si no la localizas en la primera pantalla.

- $\checkmark$  Si tu solicitud responde a un nuevo inmueble, un nuevo suministro en vial público, un suministro de obras, eventual, complementario o es consecuencia de la segregación de una parcela existente: pulsa el botón "**Nueva finca en callejero**".
- $\checkmark$  Si tu solicitud responde a un nuevo suministro en finca existente (nuevo local comercial, instalación de ascensor, etc.) o se trata de la modificación de uno de los suministros

existentes en alguna de las fincas mostradas: deberás seleccionar dicha finca de entre las fincas que te proponemos pulsando su botón "**Seleccionar**" y te mostraremos todos sus puntos de consumo, identificados por su dirección y tensión. En caso de que la solicitud sea para alguno de ellos, deberás pulsar el botón "Seleccionar" en el punto de suministro para el que vayas a realizar la solicitud. En caso contrario, deberás pulsar el botón "**Nuevo punto de consumo en finca seleccionada**".

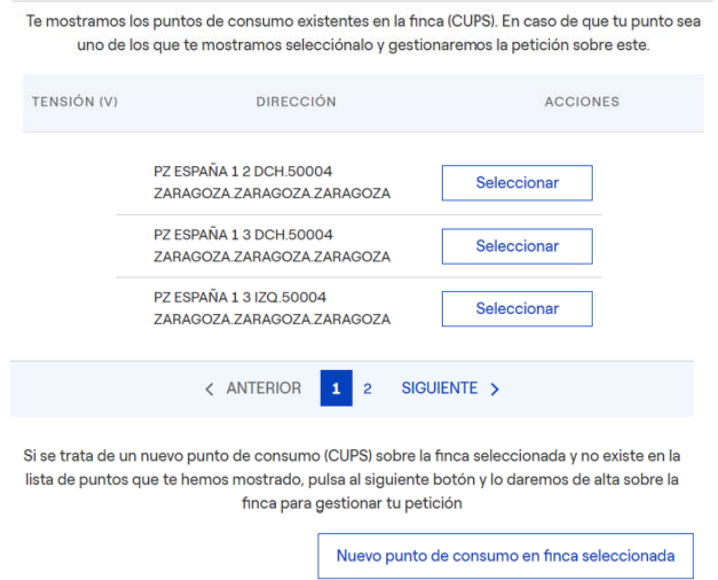

La correcta elección/creación de la finca, así como del punto de suministro en su caso, es relevante para que gestionemos correctamente tu solicitud de acuerdo con tus necesidades reales de suministro. Si seleccionas una finca o un punto de suministro erróneos o creas una finca nueva o un punto de suministro nuevo cuando hay una/o existente, tendremos dificultades para conocer tus verdaderas necesidades y contestarte de acuerdo con las mismas.

## **e**-distribución

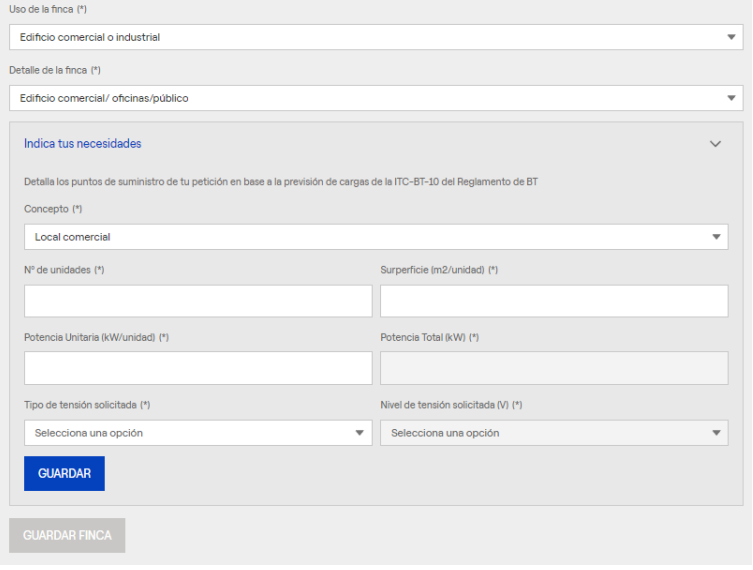

En el caso de que hayas seleccionado crear una "Nueva finca en callejero" / "Nuevo punto de consumo en finca seleccionada" o haber indicado "zona rural", deberás informar las características técnicas de tu solictud, seleccionando el Uso y Detalle de la finca, asi como todos los futuros puntos de suministro que deberá tener la finca, indicando para cada uno de ellos su tensión y

potencia. Será un proceso iterativo, repetido tantas veces como tipos de suministro haya (p.e. en un bloque de viviendas primero informarás las propias viviendas, luego los posibles locales comerciales, luego los servicios generales de escalera/ascensor/ventilación de garajes, etc). El sumatorio de las potencias de esos conceptos determina la potencia total solicitada.

Los conceptos anteriores y su potencia asociada, deben cumplir con la ITC-BT-10 "Previsión de cargas" del actual Reglamento Electrotécnico de Baja Tensión.

Una vez hayas informado todos los puntos de suministro de la finca pulsa el botón "**GUARDAR FINCA**". Recuerda crear tantas fincas como edificios con finca catastral diferente incluya tu solicitud (ejemplo: una finca por cada vivienda adosada), para ello sólo tendrás que repetir el proceso anterior de alta de finca tantas veces como fincas catastrales incluya tu solicitud.

El sumatorio de la potencia solicitada para todos los puntos de suministros se mostrará en "Datos del Suministro" y podrás modificar el tipo y nivel de tensión solicitada si procede. Recuerda indicar en el campo "Observaciones" cualquier aspecto relativo a tu Solicitud que consideres relevante y seleccionar la opción "Si o "No" para recibir o no nuestra valoración de la nueva extensión de red en caso de que sea necesario.

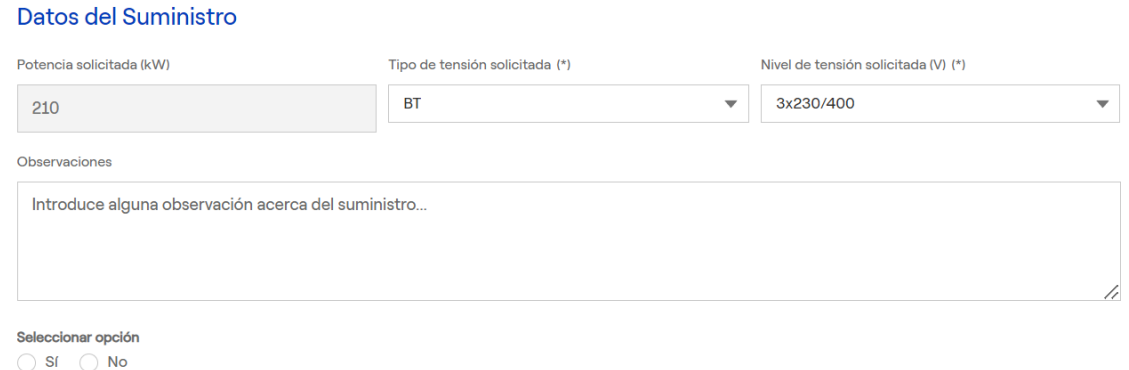

Solicito, si procede, la valoración de la nueva extensión de red por parte de la empresa distribuidora

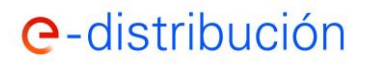

En el caso de que selecciones la opción "No", entenderemos que no requieres nuestra valoración de la extensión de red distribución y que en caso de ser necesaria lo gestionarás directamente con tu ingeniería / empresa instaladora eléctrica.

Si en su lugar has seleccionado uno de los puntos de suministro existentes tu solicitud se considerará como una Modificación del Punto de suministro elegido y tendrás que informar de la nueva potencia y tensión solicitadas para dicho punto:

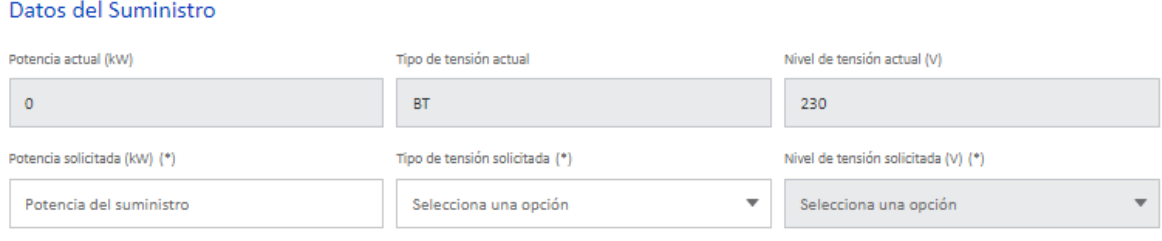

Sólo quedará que adjuntes la documentación solicitada, recuerda que en el caso de que se indique que la documentación es "requerida" la misma será necesaria para finalizar la solicitud. A su vez, te recomendamos que adjuntes fotos de la ubicación propuesta de la Caja General de Protección y de cualquier aspecto que consideres relevante.

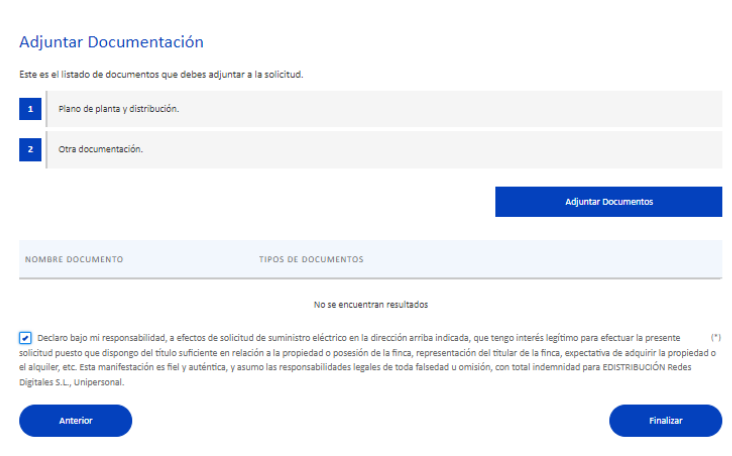

Finalmente, tendrás que aceptar tu declaración de responsabilidad y marcar el botón "Finalizar". Tras ello, te proporcionaremos el código de tu solicitud, con el que podrás seguir su evolución a través de la web o en tus comunicaciones con nosotros.

### **b. Desvío de Instalaciones**

Debes indicarnos la instalación a desviar por alguno de los CUPS que dependan de ella o identificarla por su dirección:

# e-distribución

**Manual del área Privada de la WEB de e-distribución para la gestión de conexión a la red.**

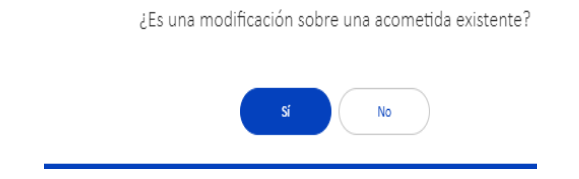

Indica "**Sí**" en el caso de que conozcas alguno de los CUPS que dependan de la instalación a desviar.

Indica "**No**" en el caso de que vayas a identificar la instalación a desviar por su dirección.

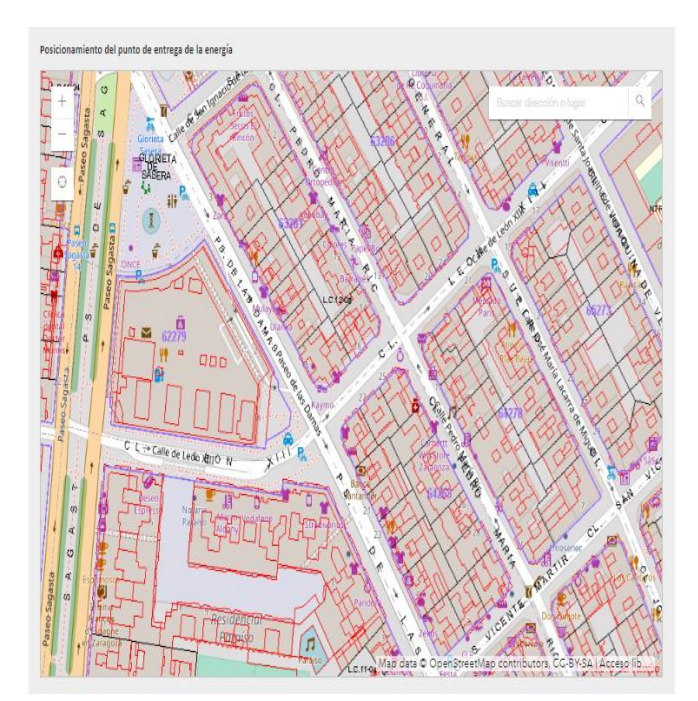

Es importante que una vez que esté informado la dirección del desvío solicitado (por el CUPS aportado o por la dirección indicada) indiques en el plano la ubicación de un punto de la Instalación / Acometida a desviar.

En el campo de Observaciones, puedes informar todas las características del desvío solicitado, facilitando toda aquella información que ayude a la definición del alcance, ejemplo:

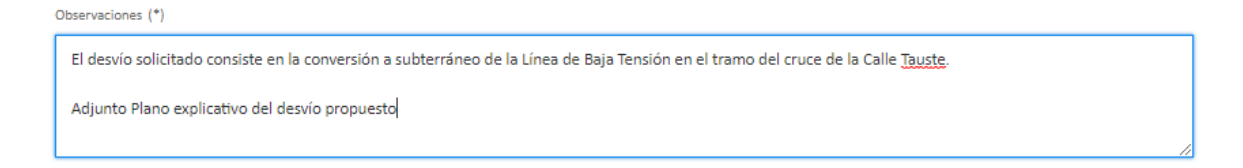

### A su vez, indica el Tipo y Nivel de tensión de la instalación a desviar:

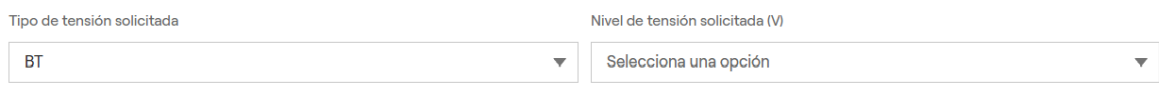

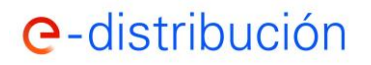

**Manual del área Privada de la WEB de e-distribución para la gestión de conexión a la red.**

Finalmente, solo queda que adjuntes la documentación solicitada, aceptes las condiciones abajo indicadas y pulses el botón "Finalizar". Tras ello te proporcionaremos el código de tu solicitud con el que podrás seguir su evolución a través de la web o en tus comunicaciones con nosotros.

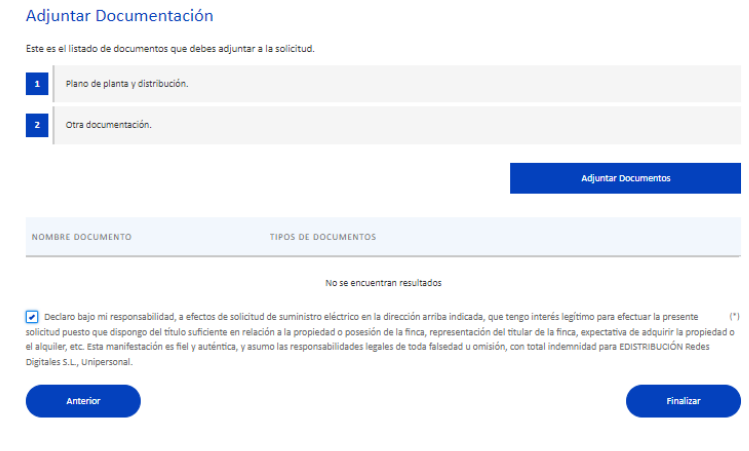

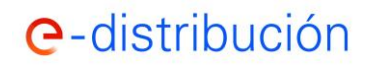

### **c. Autoconsumo/Generación**

Elige el tipo de solicitud de generación que se ajusta a tu necesidad:

¿Tu petición es para el acceso y conexión a la red de distribución de un generador puro? Selecciona una opción (\*)

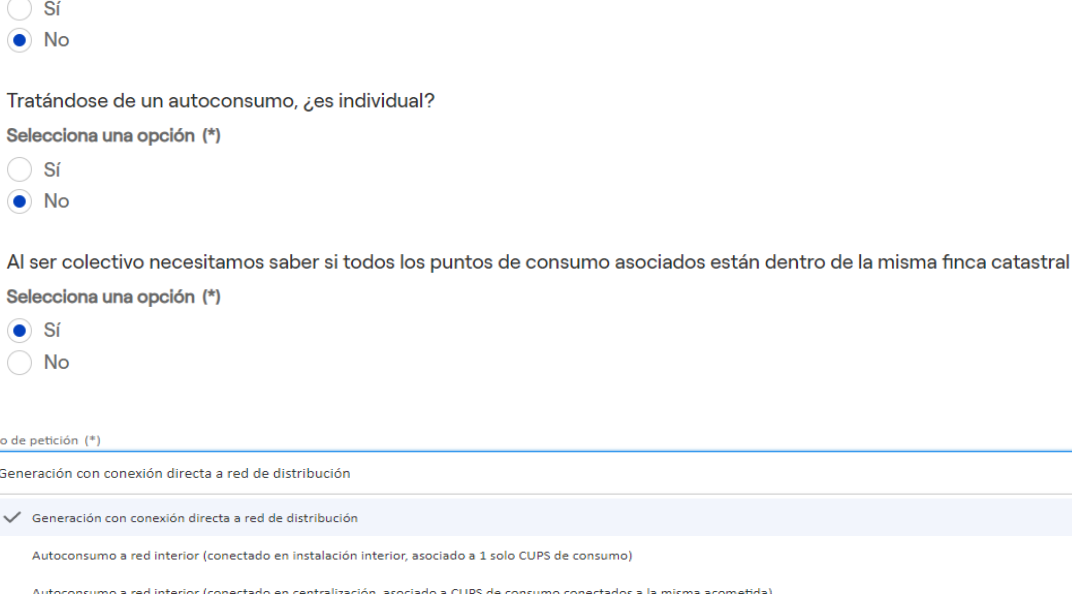

En la Generación con conexión directa a red de distribución tendrás que informar al menos un punto de generación. En el resto de los tipos de petición (autoconsumos) tendrás que informar también uno o varios puntos de consumo asociados.

Autoconsumo con conexión a través de red de distribución (conectado con su propia acometida, independiente de la/s acometida/s de los CUPS de consumo asociados)

Los Puntos de Consumo los podrás identificar por al menos uno de sus CUPS (Código Unificado de Punto de Suministro que aparece en las facturas) o si todavía no existe CUPS por el código de la solicitud de suministro en curso que generará al final de su proceso los CUPS de consumo asociados al futuro autoconsumo. Después deberás posicionarlo sobre el plano.

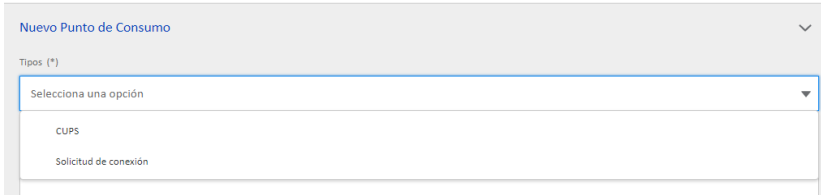

En el caso de identificación por CUPS:

 $\overline{\phantom{a}}$ 

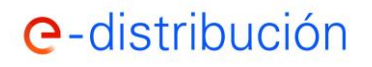

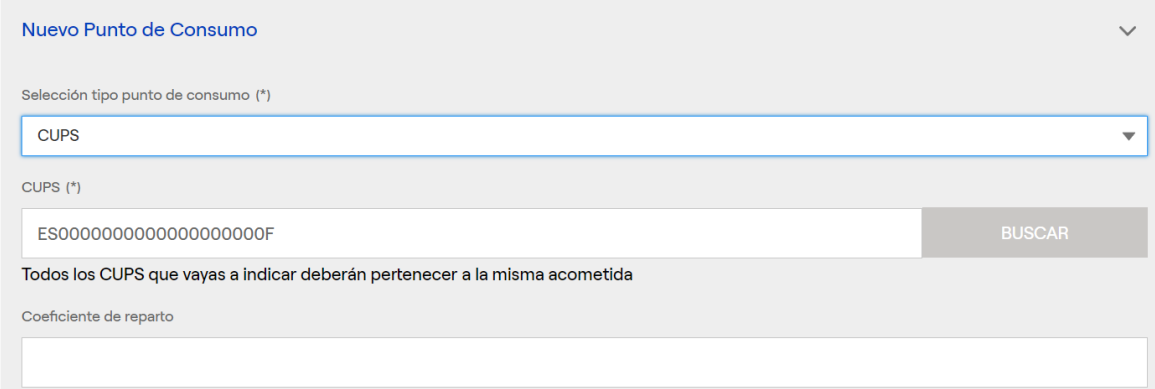

### En el caso de identificación por solicitud de conexión:

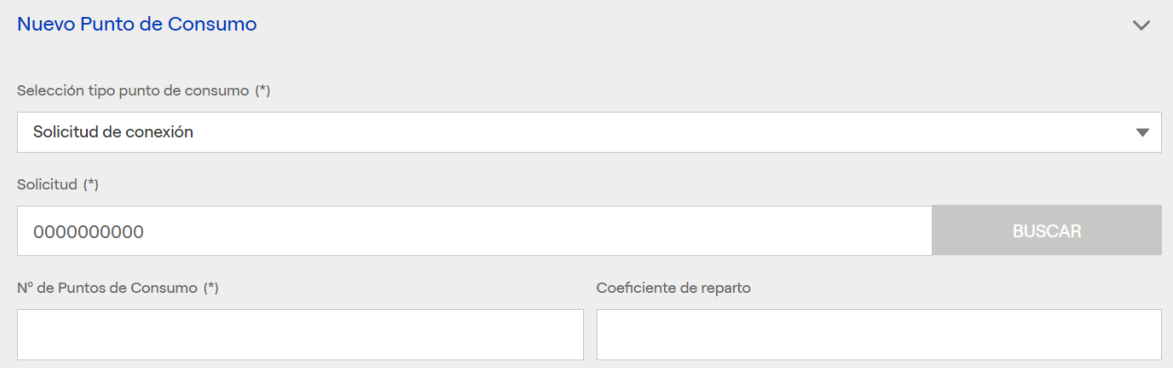

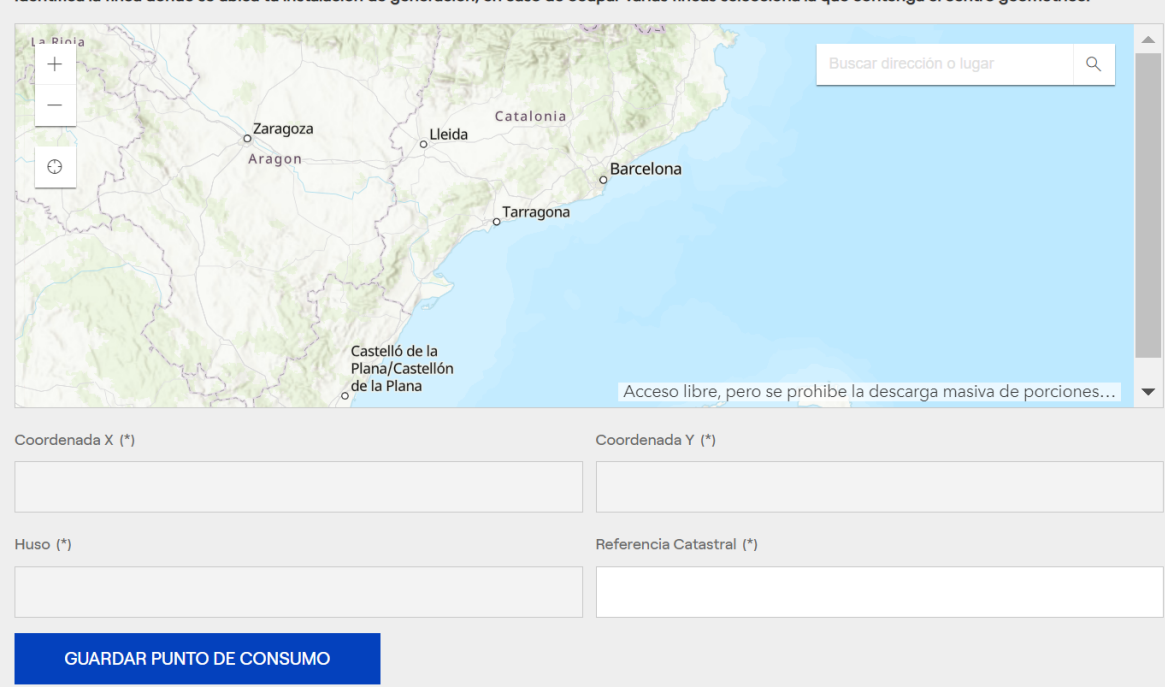

Identifica la finca donde se ubica tu instalación de generación, en caso de ocupar varias fincas selecciona la que contenga el centro geométrico.

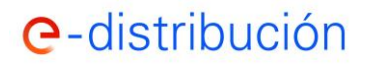

Una vez dados de alta todos los puntos de consumo asociados a la solicitud (botón Guardar punto de consumo), deberás añadir los Puntos de Generación indicando su dirección y ubicándolos en el plano de igual forma que con los Puntos de Consumo. Para cada Punto de Generación, tendrás que indicar sus instalaciones asociadas y sus características técnicas:

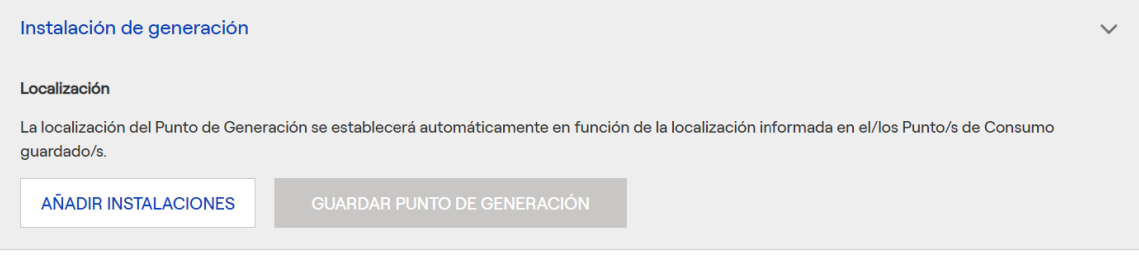

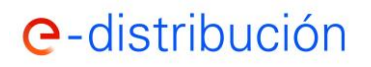

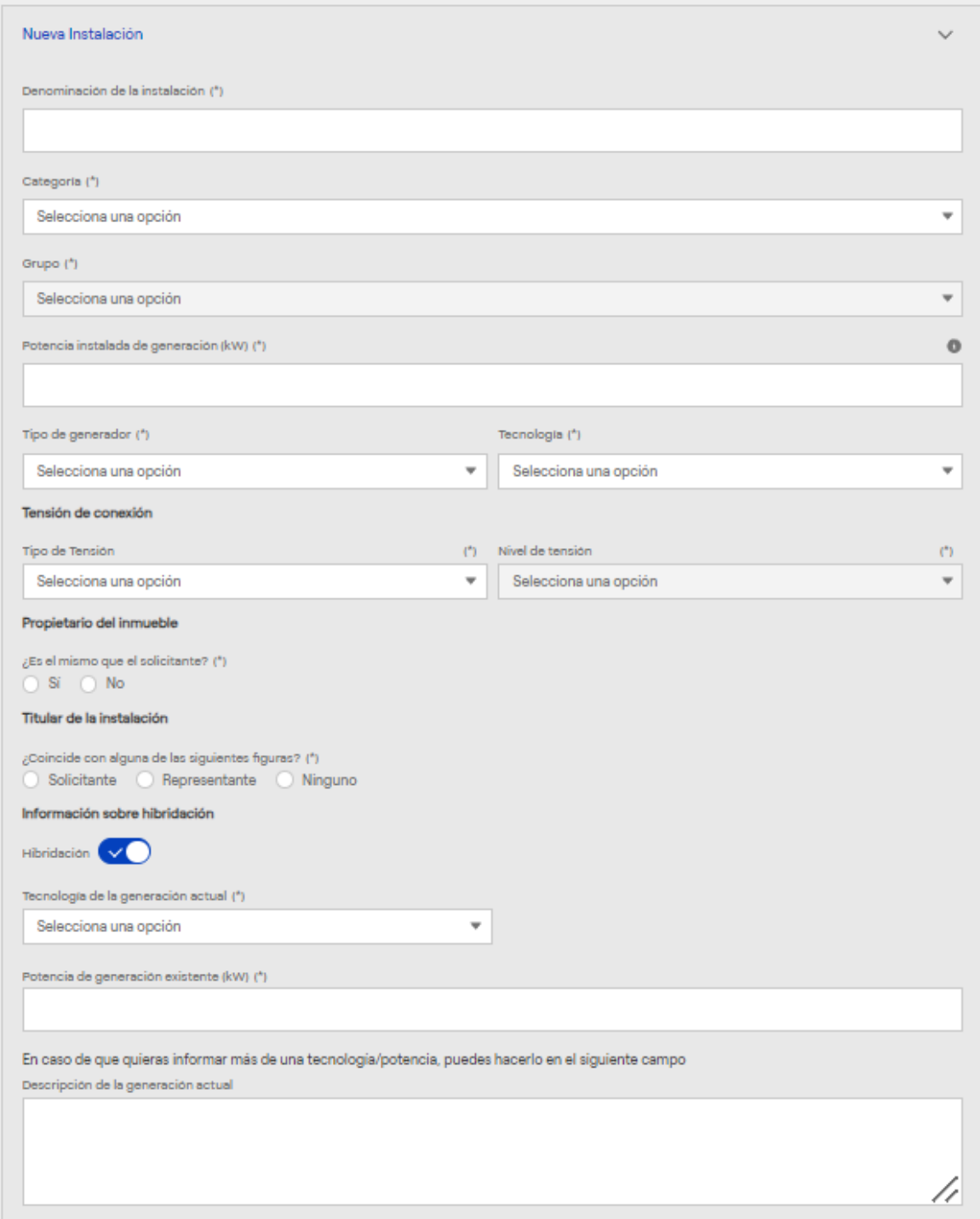

En el caso de que el propietario del inmueble sea diferente del solicitante y/o que el titular de la instalación de generación sea diferente del solicitante o representante, será necesario que los identifiques.

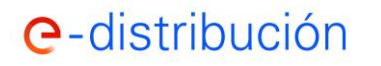

Recuerda que, para instalaciones fotovoltaicas, la potencia instalada es la definida en el artículo 3 del R.D. 413/14:

"En el caso de instalaciones fotovoltaicas, la potencia instalada será la menor de entre las dos siguientes:

> **a)** la suma de las potencias máximas unitarias de los módulos fotovoltaicos que configuran dicha instalación, medidas en condiciones estándar según la norma UNE correspondiente.

> **b)** la potencia máxima del inversor o, en su caso, la suma de las potencias de los inversores que configuran dicha instalación."

Para instalaciones de más de 100 kW es necesario proponer un punto de conexión a nuestra red, identificando coordenadas y nodo o elemento identificador (código apoyo, centro transformación, …). Puedes consultar en la web pública de e-distribución la publicación de la capacidad de generación disponible en los diferentes nodos de la red.

Una vez completado este paso ya tendrás creado un Punto de Generación. Si en la instalación se conectaran más puntos de Generación los tendrás que ir informando al igual que has hecho con éste.

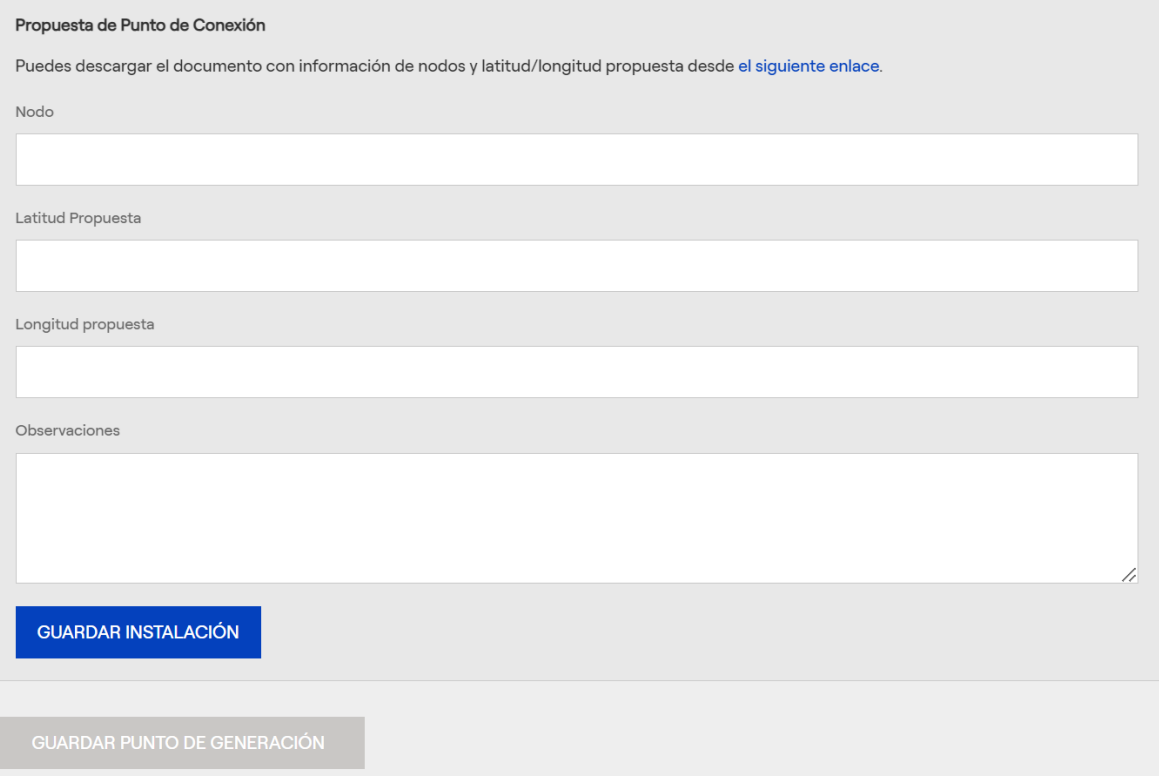

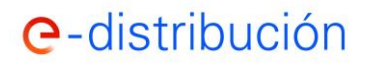

Una vez dados de alta todos los puntos de generación asociados a la solicitud (botón Guardar punto de generación), se mostrará la capacidad de acceso solicitada que por defecto será la instalada de generación. No obstante, podrás modificar este campo de potencia si deseas solicitar una potencia de capacidad de acceso inferior a la potencia instalada:

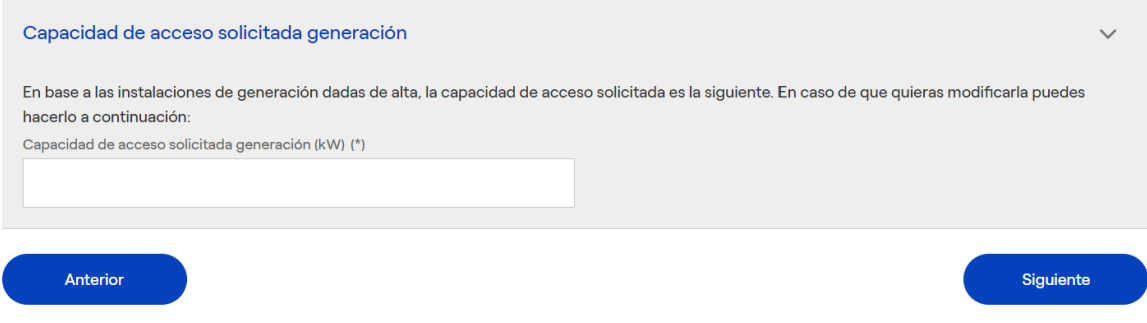

Finalmente, solo queda que adjuntes la documentación solicitada, aceptes las condiciones abajo indicadas y pulses el botón "Finalizar". Tras ello te proporcionaremos el código de tu solicitud con el que podrás seguir su evolución a través de la web o en tus comunicaciones con nosotros.

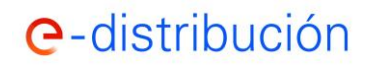

**Manual del área Privada de la WEB de e-distribución para la gestión de conexión a la red.**

#### Adjuntar Documentación

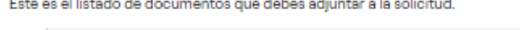

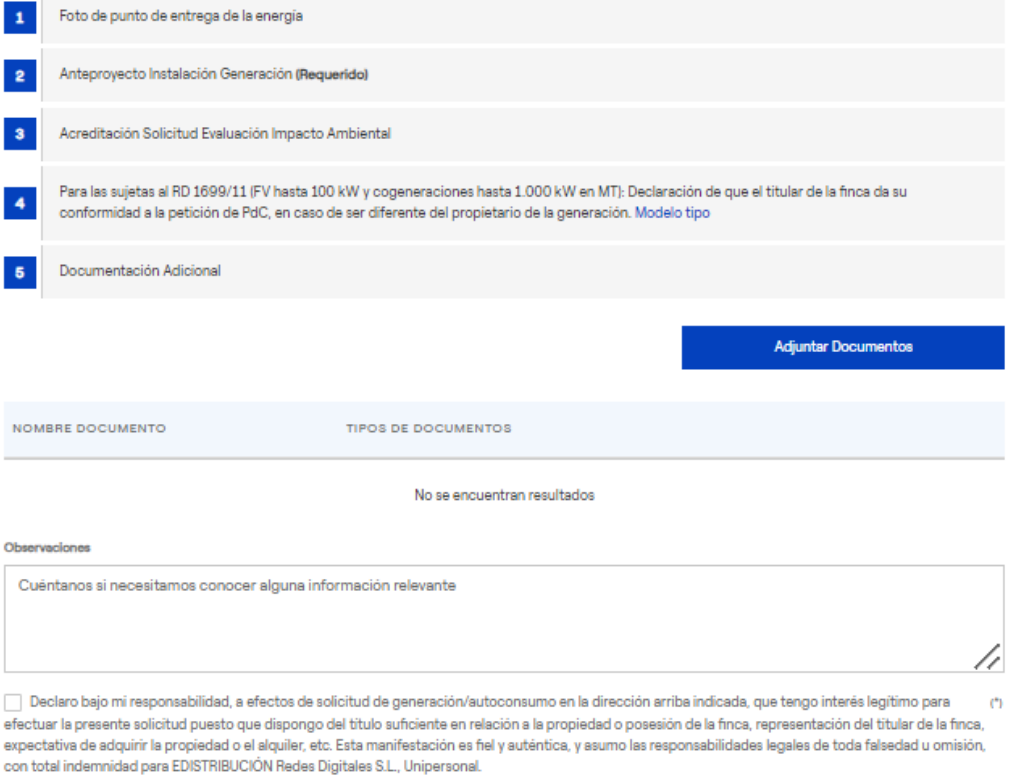

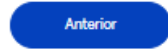

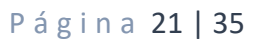

Finalizar

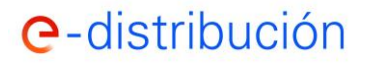

### **4. Seguimiento de mis solicitudes de conexión**

### **a. Acceso al seguimiento de solicitudes**

Puedes realizar el seguimiento de tus solicitudes a través del menú "**MIS SOLICITUDES DE CONEXIÓN TRAMITADAS**":

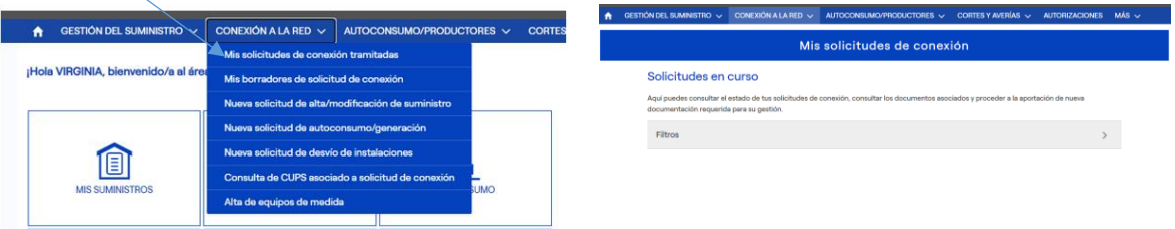

Es importante destacar que en función del **Rol elegido** (Rol personal, Rol de representante de cada una de las empresas para las que estés acreditado, Rol de trabajador) las solicitudes que verás serán diferentes.

El Rol de trabajador permite al usuario visualizar las solicitudes de conexión para las cuales ha sido autorizado por el representante de su empresa y aquellas solicitudes que él mismo ha dado de alta a nombre de su empresa.

Para dar de alta a un trabajador, el representante de la empresa puede acceder desde el menú principal de la web privada a la funcionalidad "Gestionar mi empresa" y pulsar el botón "Añadir trabajador":

TELÉFONO

ACCIONES

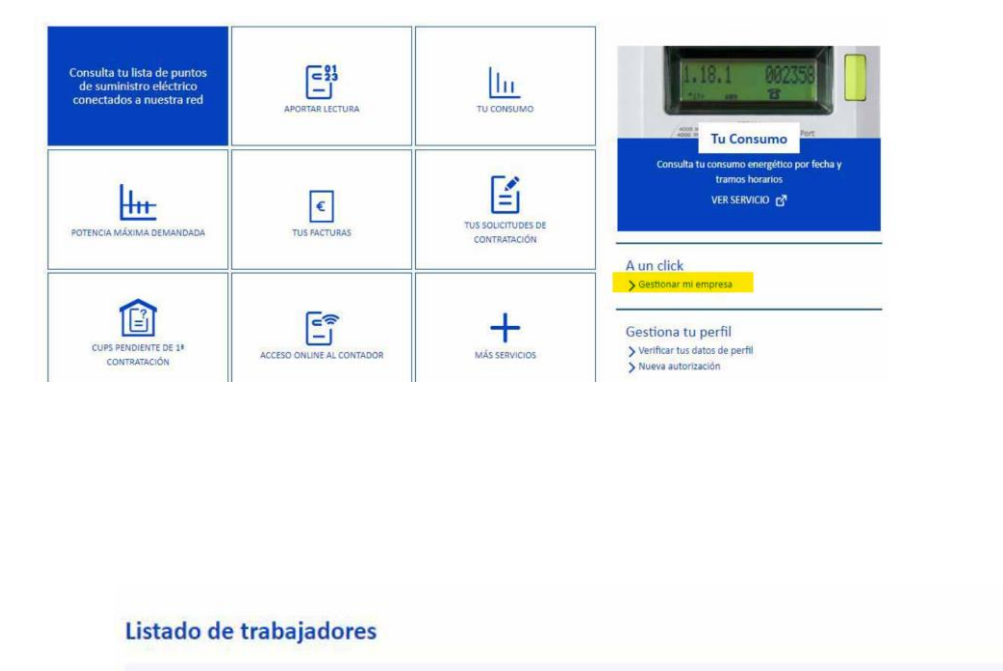

IDENTIFICADOR

EMAIL

APELLIDOS

NOMBRE

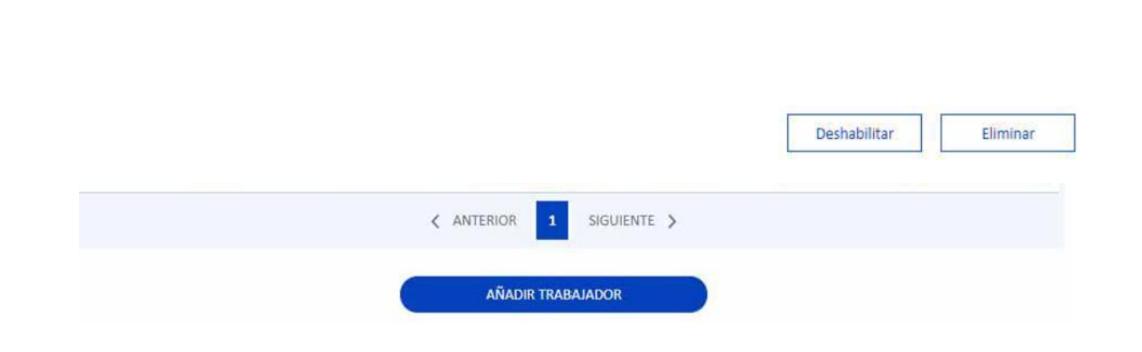

**gestión de conexión a la red.**

e-distribución

**Manual del área Privada de la WEB de e-distribución para la** 

Una vez añadido el trabajador, el representante de la empresa podrá acceder al apartado "Tus solicitudes de conexión" y de la lista de solicitudes, marcará las que quiera asignar al trabajador mediante el botón "Asignar a trabajador". Se mostrará la lista de trabajadores disponibles, de los que se seleccionará el/los asignados y se guardará la autorización.

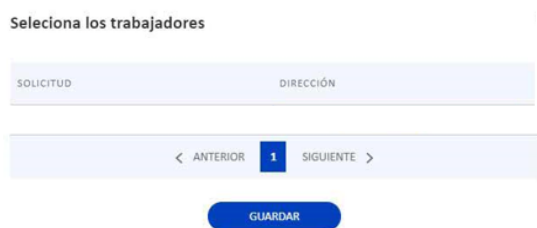

Automáticamente, se generará una autorización que quedará visible al pie de la lista y que en cualquier momento el representante de la empresa podrá consultar o eliminar.

La selección de Rol lo podrás realizar fácilmente a través del icono "Rol:

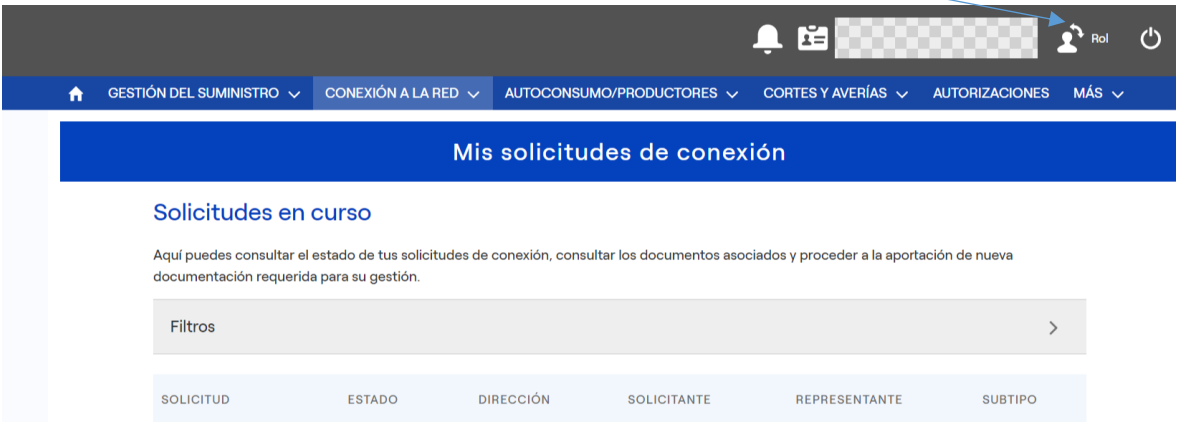

Una vez que elijas de entre "**Mis solicitudes de conexión**" la que deseas visualizar:

- $\checkmark$  Dispones de toda la información relativa a tu solicitud, así como su estado actual y los próximos pasos hasta su finalización.
- ✓ Tienes acceso a toda la documentación recibida y enviada.
- $\checkmark$  Puedes gestionar la aportación de documentación requerida durante la tramitación y la aceptación de las condiciones técnico-económicas.

### **b. Información general del seguimiento de mi solicitud**

El gráfico de seguimiento de la solicitud se representa en 2 fases:

1.- **Fase de estudio**: donde se informan los estados que comprenden la tramitación desde que realizaste la solicitud hasta el envío de las condiciones técnicas y económicas por nuestra parte, quedando pendiente de la aceptación por tu parte, si son de tu interés.

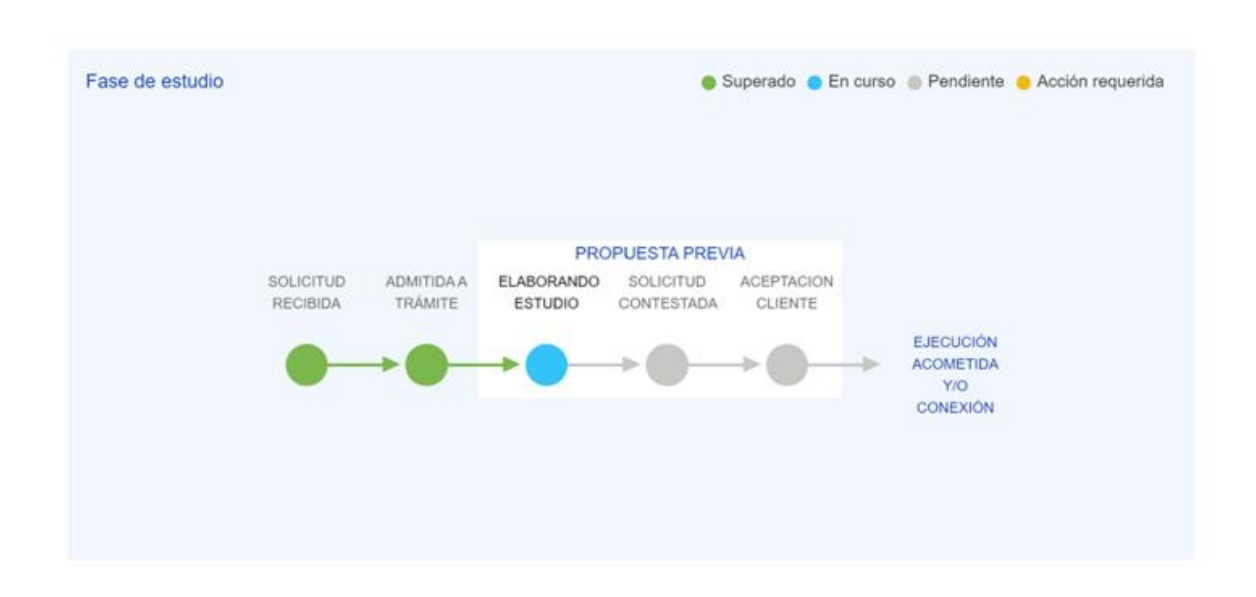

Puedes aportar la información adicional que te hayamos podido solicitar:

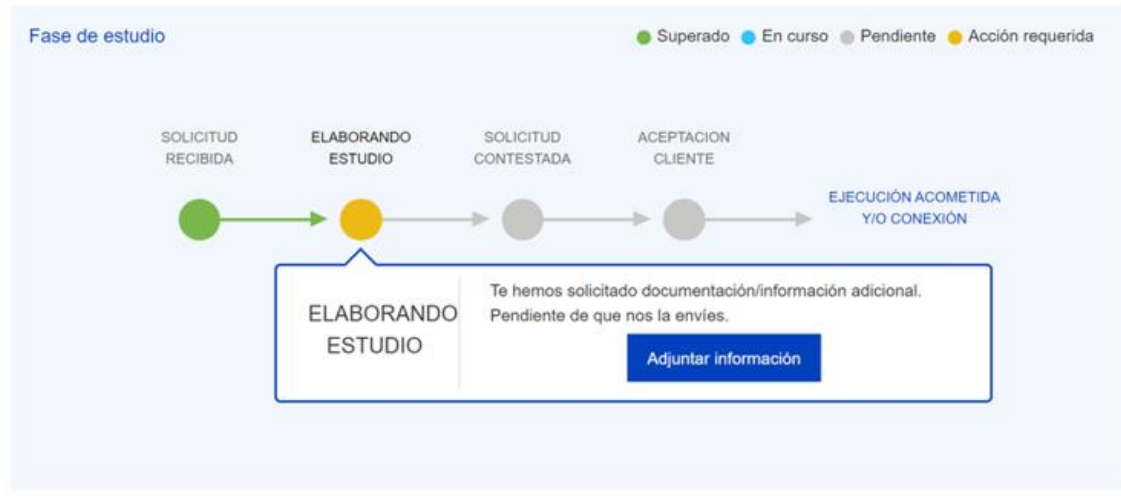

Una vez aportada la documentación solicitada, la solicitud quedará pendiente de e-distribución.

Recuerda que una vez que hayas recibido las condiciones técnico-económicas de una solicitud a baremo dispones de 6 meses aceptarla. Sin embargo, si la solicitud es a presupuesto, dispones sólo de 30 días para aceptar la Propuesta previa que has recibido.

En el caso de que se supere el plazo disponible de que dispones para aceptar la solicitud, esta quedará anulada y la potencia estará disponible para otro posible solicitante.

2.- **Fase de ejecución**: Se mostrará tras tu aceptación de las condiciones técnico-económicas y detalla los estados asociados a la ejecución de las instalaciones, tanto de las que ejecuta edistribución, como las que ejecutas a través de un instalador autorizado.

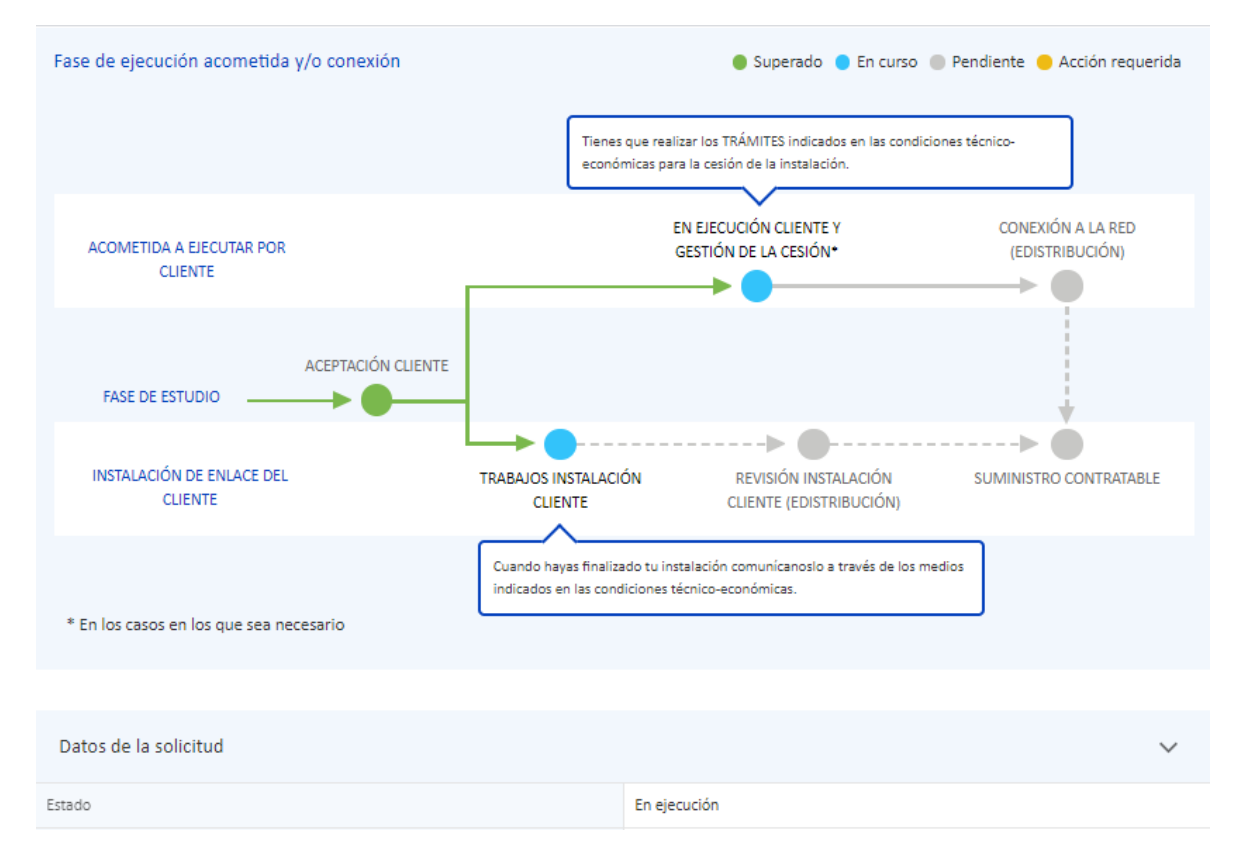

Es importante que atiendas a los requisitos pendientes que requieran acción por tu parte, que se reflejan en el seguimiento cuando alguna bola indicativa del estado en que se encuentra la solicitud aparece en amarillo. En ese caso, podrás aportar la documentación pulsando el botón "Adjuntar información". También los podrás consultar en la sección "REQUISTOS".

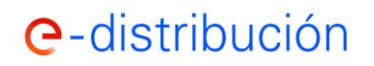

**Manual del área Privada de la WEB de e-distribución para la gestión de conexión a la red.**

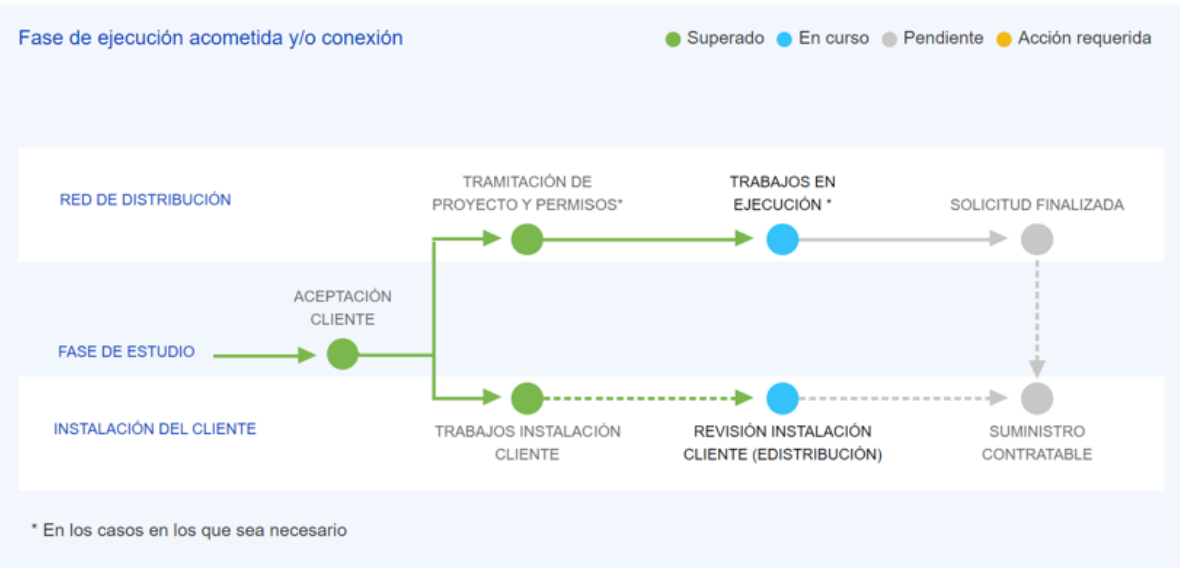

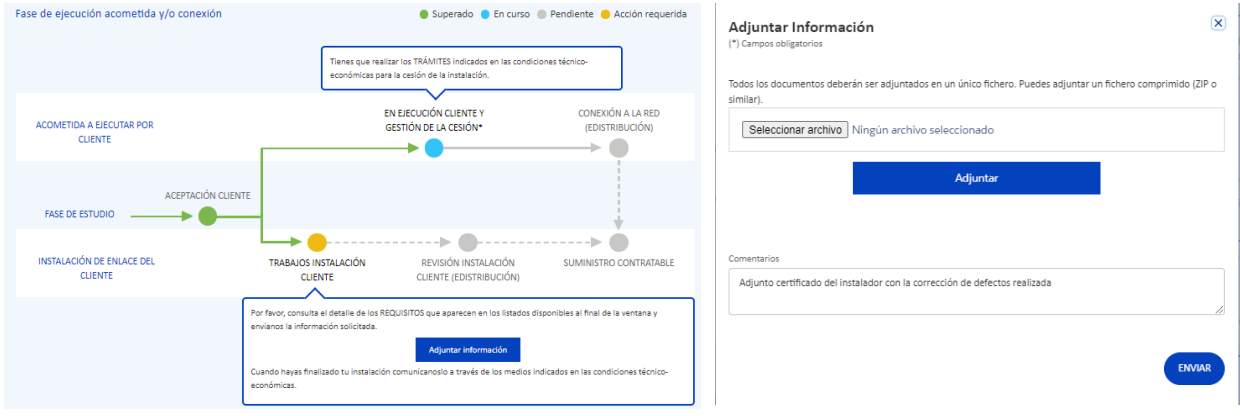

Ten en cuenta que sólo debes informar de la resolución del Requisito cuando esté completamente solucionado.

En el caso de solicitudes de nuevo suministro finalizadas, podrás consultar en la sección "CUPS" los puntos de suministros que se hayan creado asociados a esta solicitud y podrás ver si están contratables, momento a partir del cual podrás formalizar un contrato de suministro con la comercializadora de tu libre elección.

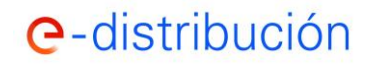

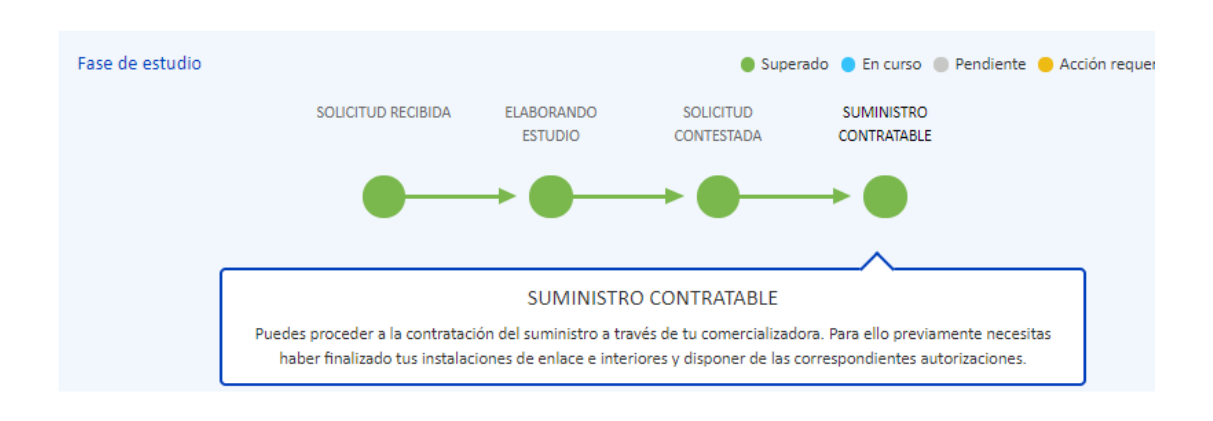

En el caso de una solicitud de Autoconsumo/Generación también puedes realizar el seguimiento de su tramitación, ver los datos de tu solicitud, consultar la documentación y realizar los trámites que te sean notificados aportando la correspondiente documentación.

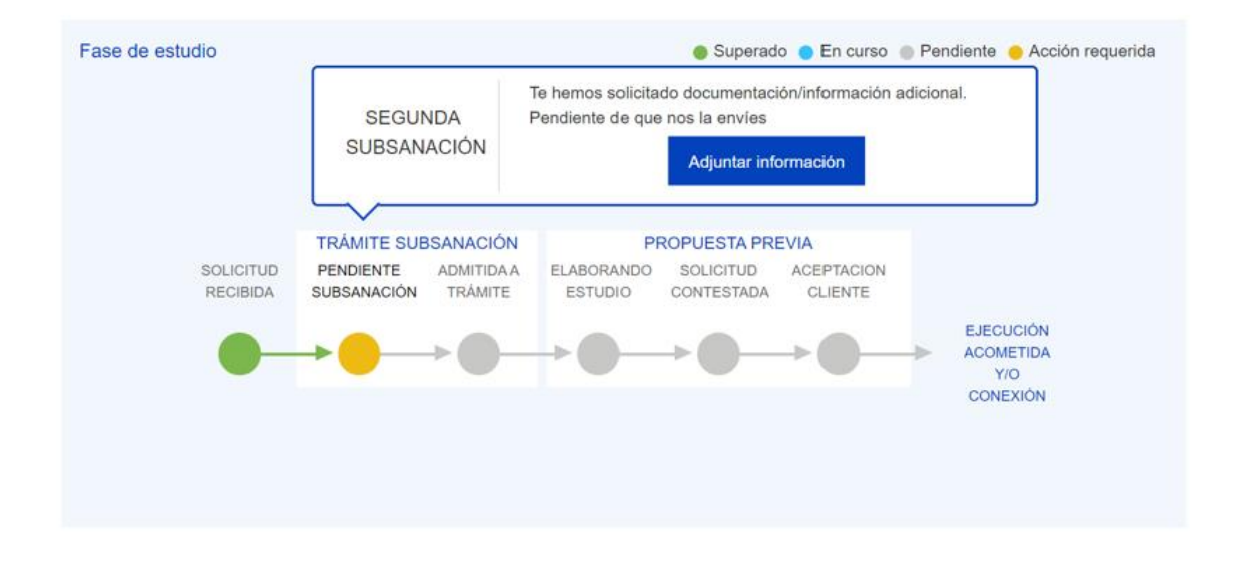

En caso necesario, puedes acreditar los **Hitos de Generación** de acuerdo con el R.D.L. 23/2020:

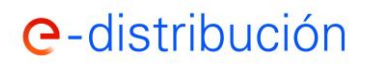

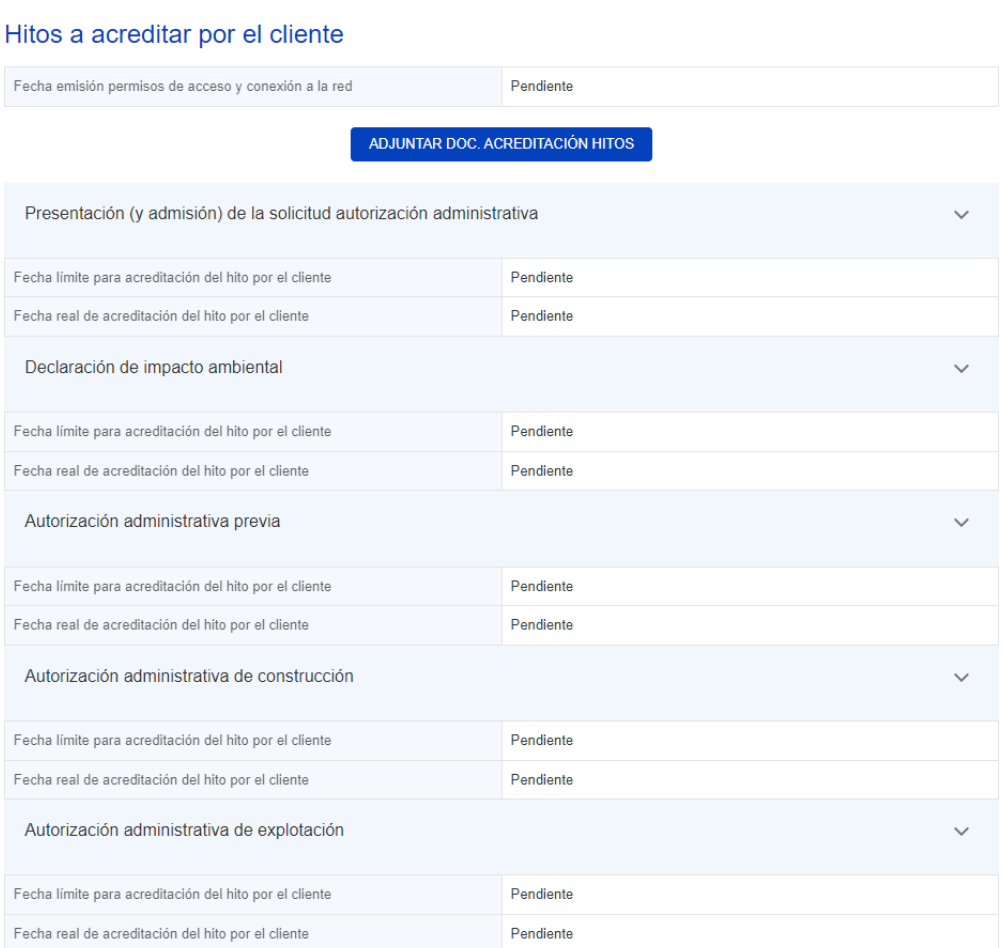

También puedes consultar y tramitar las **Notificaciones Operacionales** de tus solicitudes de acuerdo con el R.D. 647/20 que establece un conjunto de notificaciones previas a la efectiva puesta en servicio de los módulos de generación de electricidad. La instalación de generación estará lista para su normal operación cuando quede inscrita definitivamente en el RAIPEE, lo que requerirá la obtención previa de las notificaciones operacionales y que puedes solicitar a través de la web aportando la documentación necesaria:

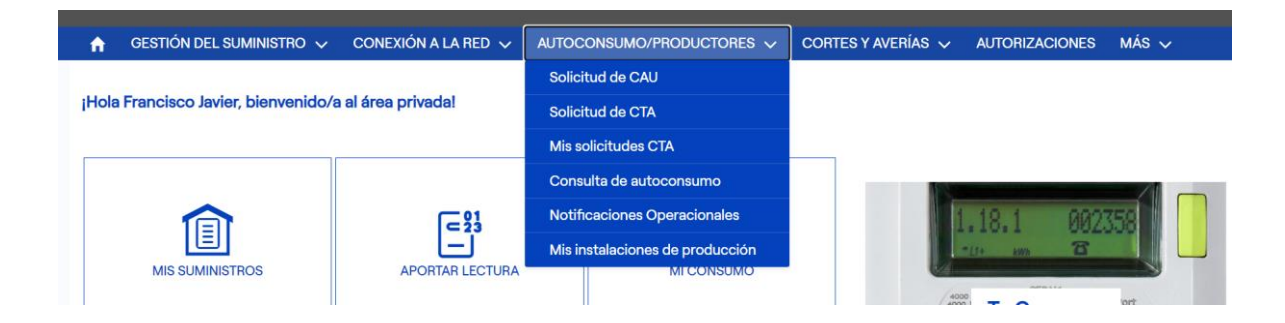

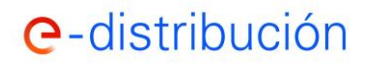

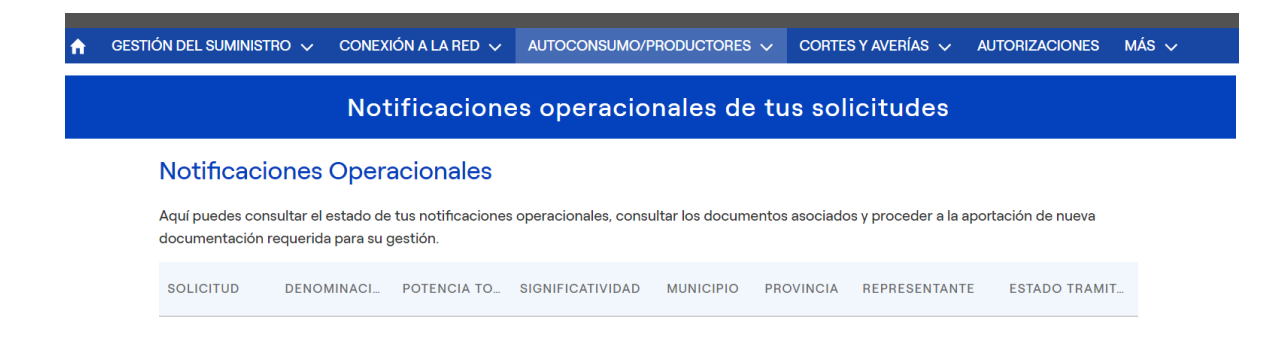

### Detalle notificaciones operacionales de una solicitud pendiente de EON/ION:

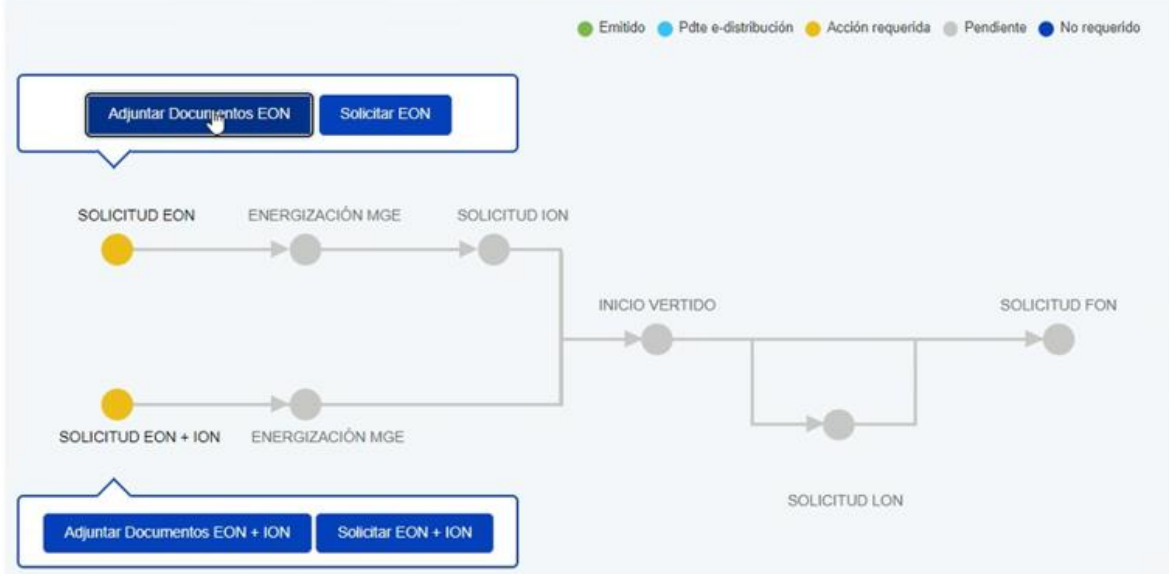

### Detalle notificaciones operacionales de una solicitud con documentación EON aportada:

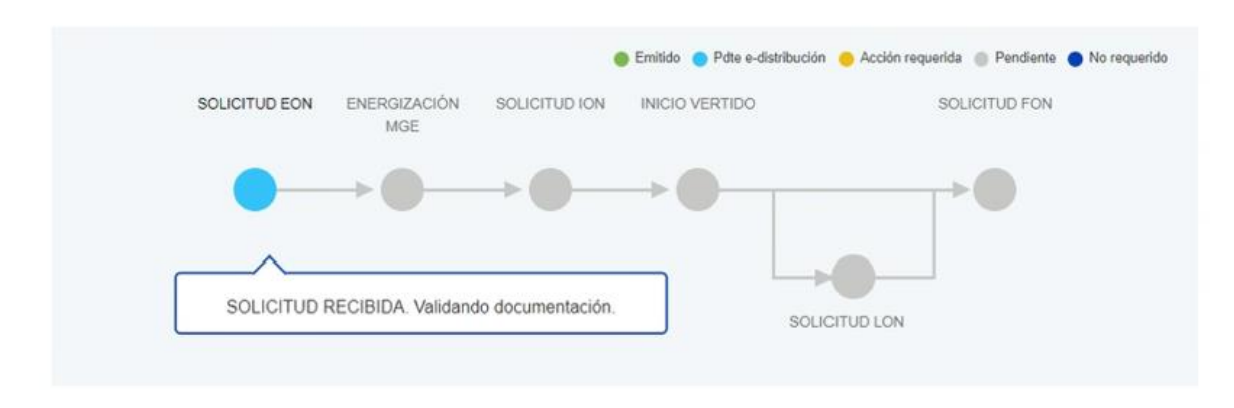

Detalle notificaciones operacionales de una solicitud pendiente de LON/FON:

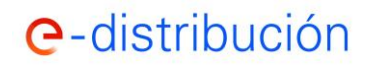

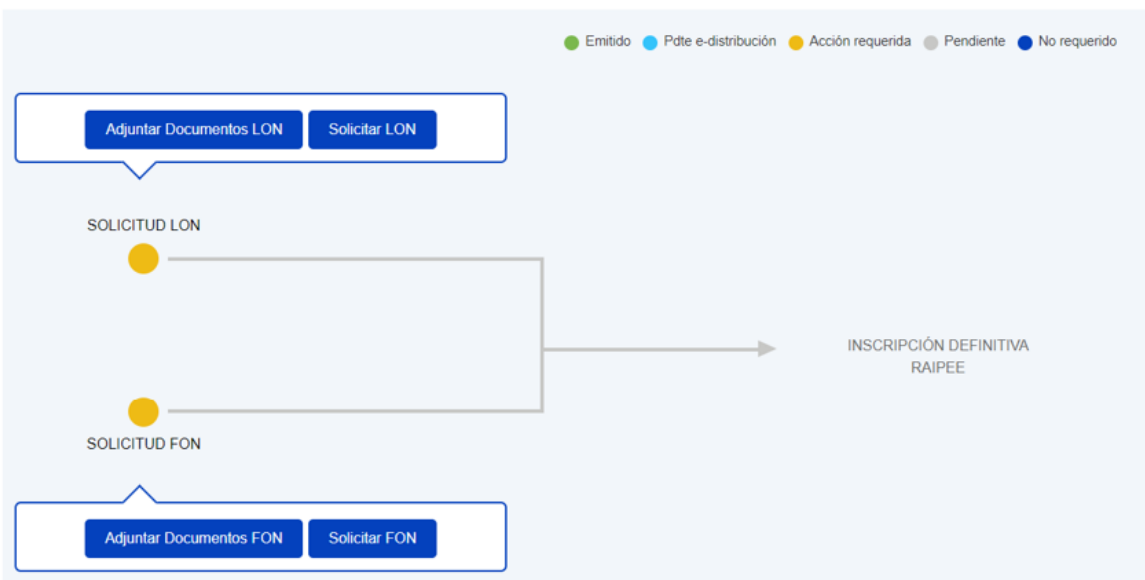

### **c. Información adicional del seguimiento**

En las pestañas existentes en la parte inferior de la pantalla de seguimiento tienes la siguiente información

En la sección "FINCAS" puedes ver la Finca sobre la que se ha abierto la solicitud:

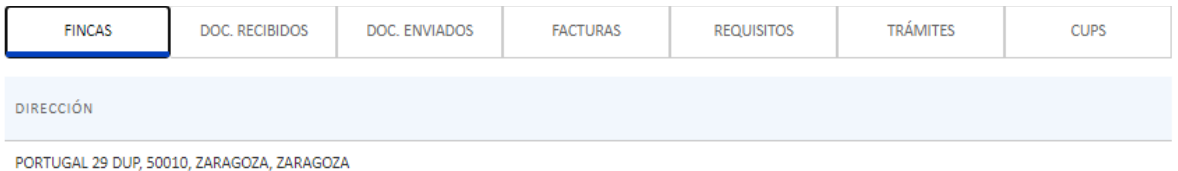

En "DOC RECIBIDOS" verás la documentación que has recibido por nuestra parte relativa a la solicitud, incluyendo las Condiciones Técnico-Económicas o Propuesta Previa. A su vez, en la sección "DOC ENVIADOS" verás la documentación que nos has enviado a través de la web relativa a la solicitud.

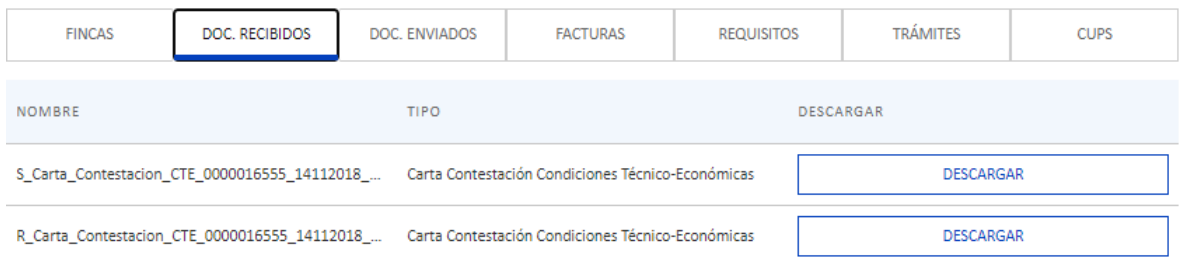

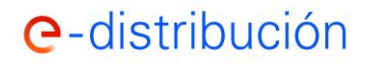

### En la sección "FACTURAS" puedes descargar las facturas asociadas a la solicitud.

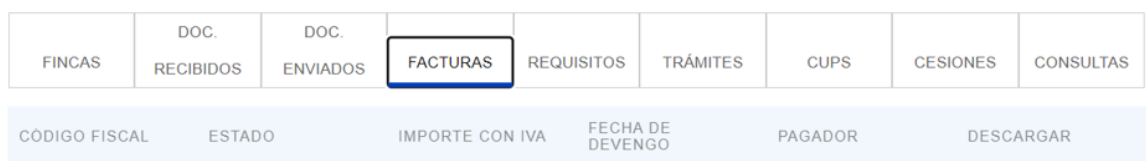

En la sección "REQUISITOS" verás si tienes pendiente alguna acción que realizar para que podamos continuar con la ejecución de tu Conexión. Podrás adjuntar la documentación que avale que ya la has realizado.

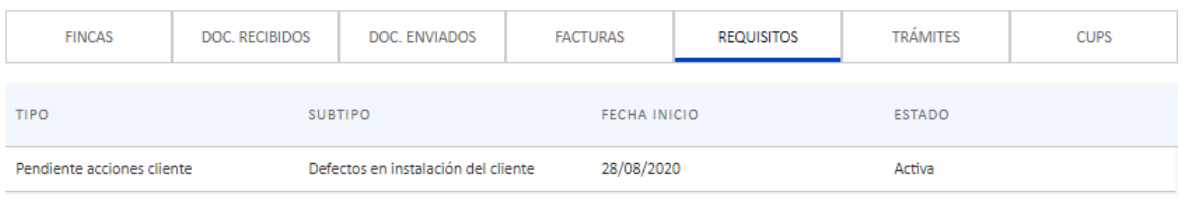

En la sección "TRAMITES" verás las acciones administrativas que estamos realizando para ejecutar tu Conexión (solicitud de licencia de obras, autorización de puesta en marcha, etc.):

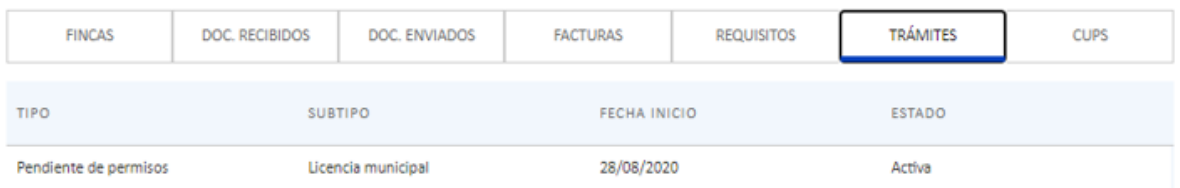

En la sección "CONSULTAS" verás el histórico de las consultas relativas a tu solicitud que hayas realizado:

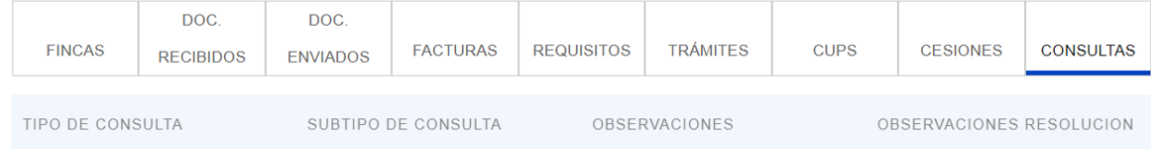

Finalmente, en la sección "CUPS" verás los puntos de suministros que se hayan creado asociados a esta solicitud y podrás ver si están contratables, momento en el cual podrás formalizar un contrato con la comercializadora de tu libre elección:

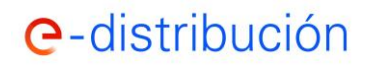

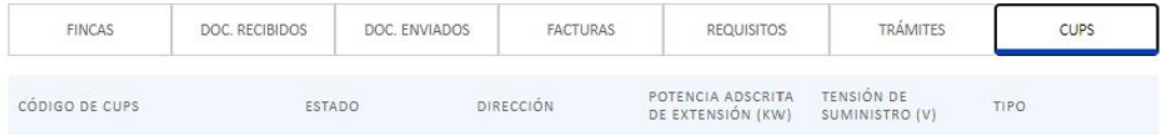

Para solicitudes de generación/autoconsumo en la sección "INSTALACIONES" tienes disponible el detalle de las instalaciones de generación asociadas:

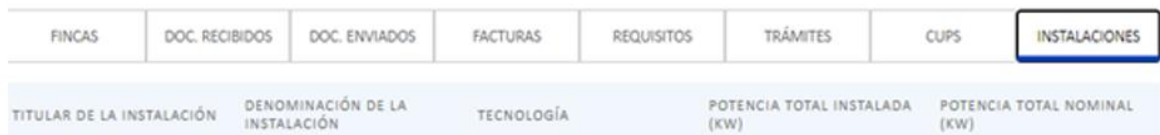

Puedes obtener un resguardo que acredite todas las comunicaciones realizadas a través de la web mediante el botón "Obtener resguardo de documentos":

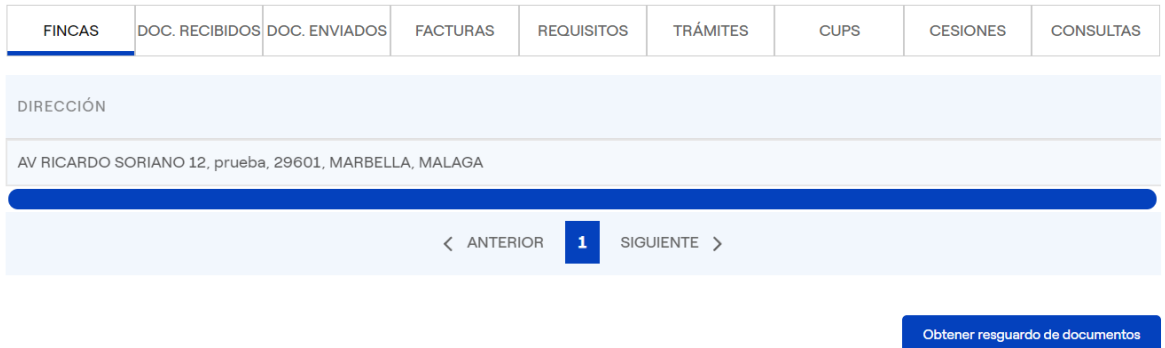

### **d. Formulario para realizar consultas de mis solicitudes**

A través del botón "**Realizar consulta**" puedes realizar cualquier tipo de consulta referente a tu solicitud en curso:

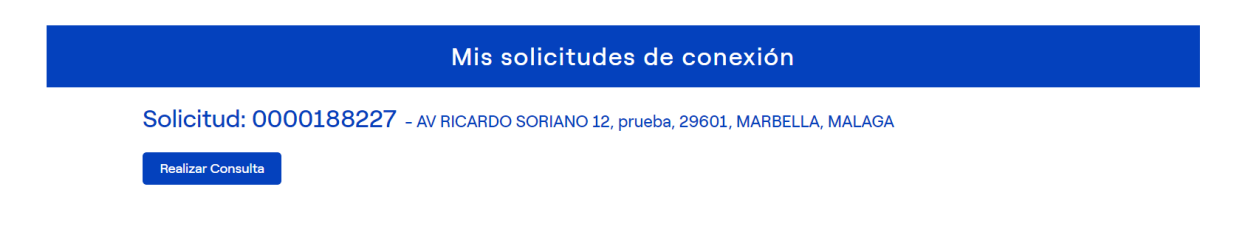

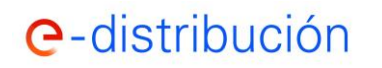

**Manual del área Privada de la WEB de e-distribución para la gestión de conexión a la red.**

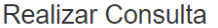

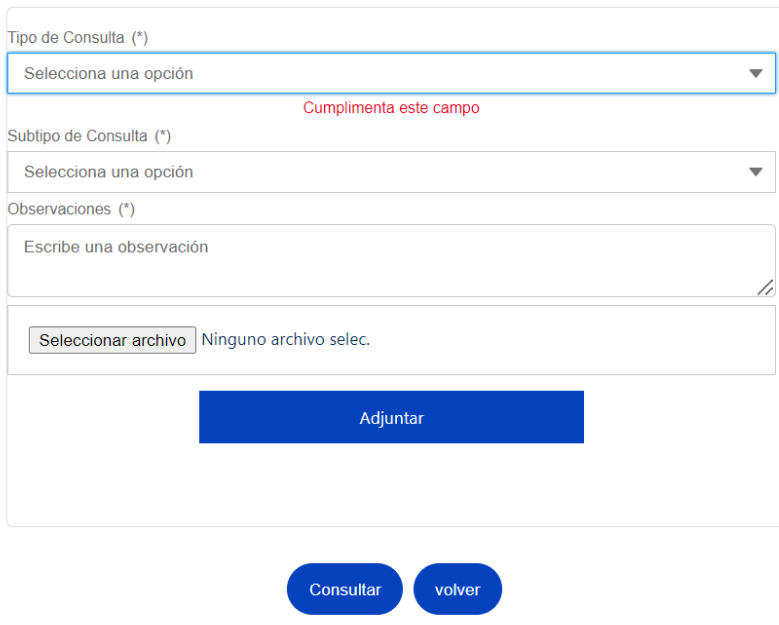

Conforme vayamos respondiendo a tus consultas te avisaremos mediante correo electrónico para que accedas a la web para ver dichas respuestas. A su vez, tienes acceso al histórico de consultas y respuestas de cada solicitud.

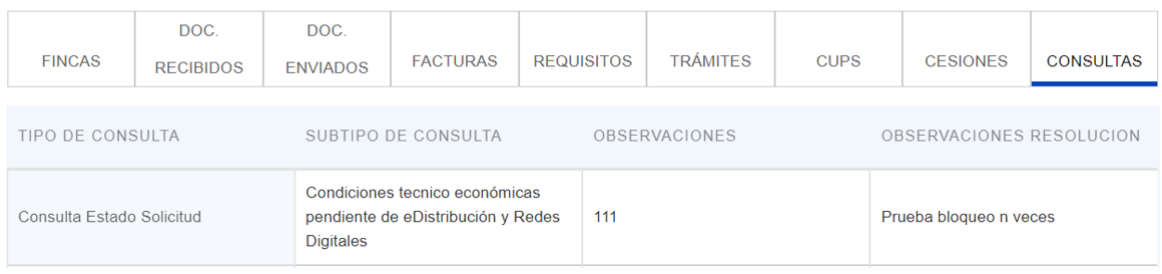

### **e. Anular mi solicitud en curso**

A través del botón "**Solicitar anulación**" puedes tramitar la anulación de la solicitud en curso:

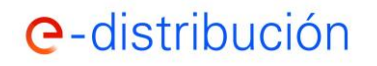

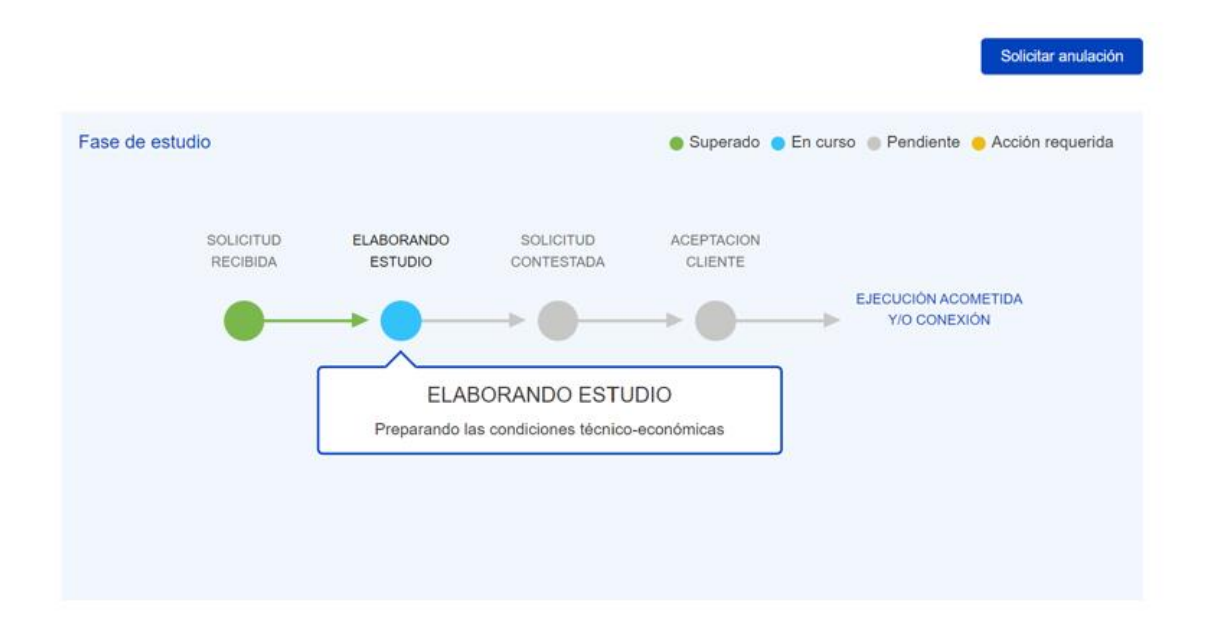

## **5. Aceptar mis solicitudes de conexión en la web de e-distribución**

Si tu solicitud está en el estado "Pendiente aceptación oferta" podrás aceptar las condiciones técnico-económicas mediante las siguientes acciones:

✓ Pago a través de la Web mediante pasarela bancaria segura con tu **tarjeta bancaria o bizum**, para lo cual deberás pulsar en el botón "Pago on line". También puedes acceder a la pasarela de pago a través de la dirección web indicada en tus condiciones técnicoeconómicas / propuesta previa.

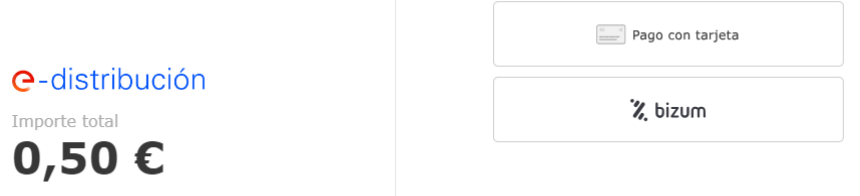

Este Pago on-line lo puede realizar el solicitante o el representante autorizado, generando, por defecto una factura a nombre del solicitante. Si necesitas facturar a nombre de un tercero, previamente será necesario acreditar la autorización de pago a un tercero por parte de solicitante a través del correo [conexiones.edistribucion@enel.com](mailto:conexiones.edistribucion@enel.com)

✓ Mediante **transferencia bancaria** a la cuenta indicada en las condiciones técnicoeconómicas / propuesta previa y adjuntando el resguardo de la transferencia bancaria realizada pulsando en el botón "Adjuntar justificante de pago".

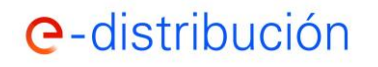

**Manual del área Privada de la WEB de e-distribución para la gestión de conexión a la red.**

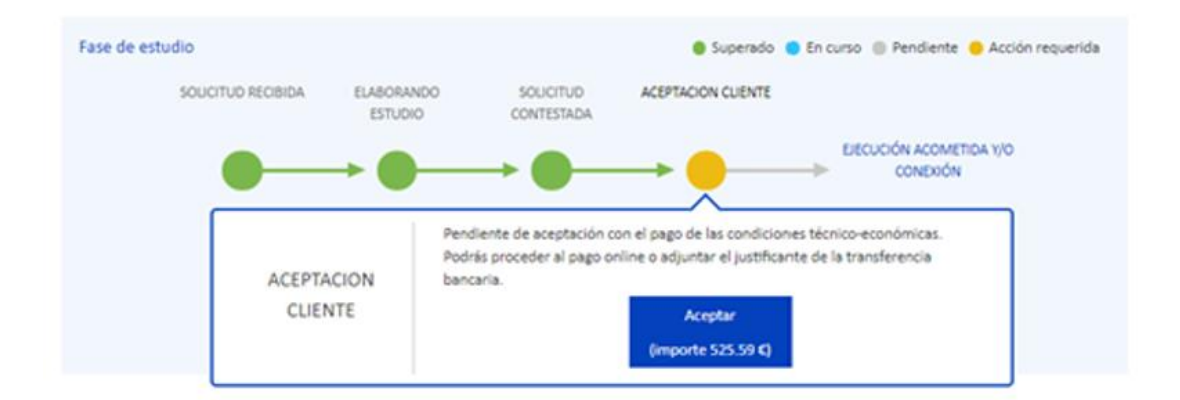

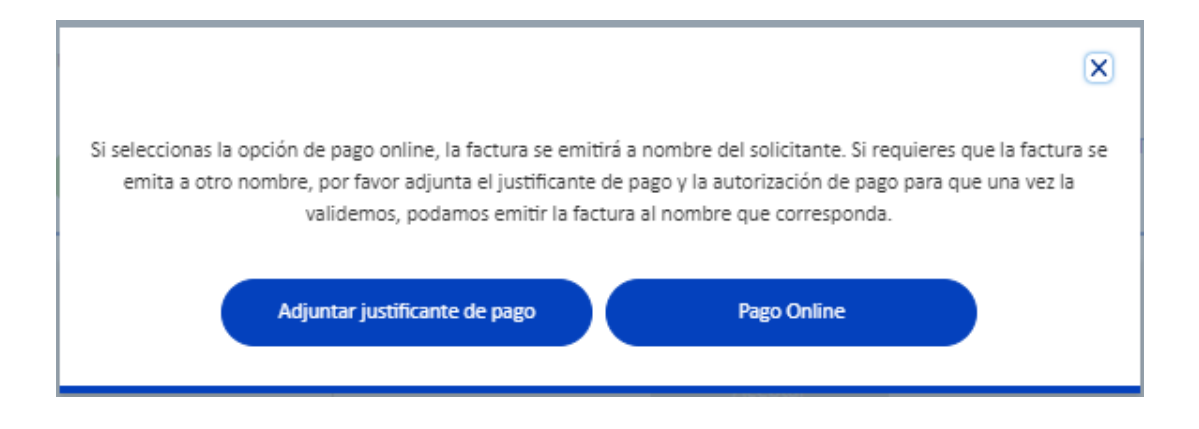

En caso de que hayas gestionado previamente la autorización de pago si procedes al pago on-line como Representante no se mostrara el texto del mensaje anterior y la factura se emitirá a tu nombre.

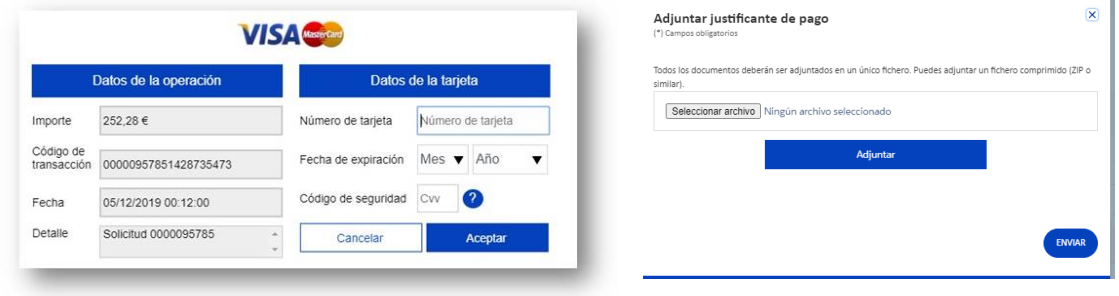

Evita cerrar tu navegador cuando este procediendo al pago on-line, en caso de interrupción durante la ejecución de la operación, el pago no finalizará satisfactoriamente y tu entidad bancaria puede mantener retenido el importe en tu tarjeta unos días.